# 华为云会议

# **Web** 端会议管理员指南

文档版本 04 发布日期 2024-04-29

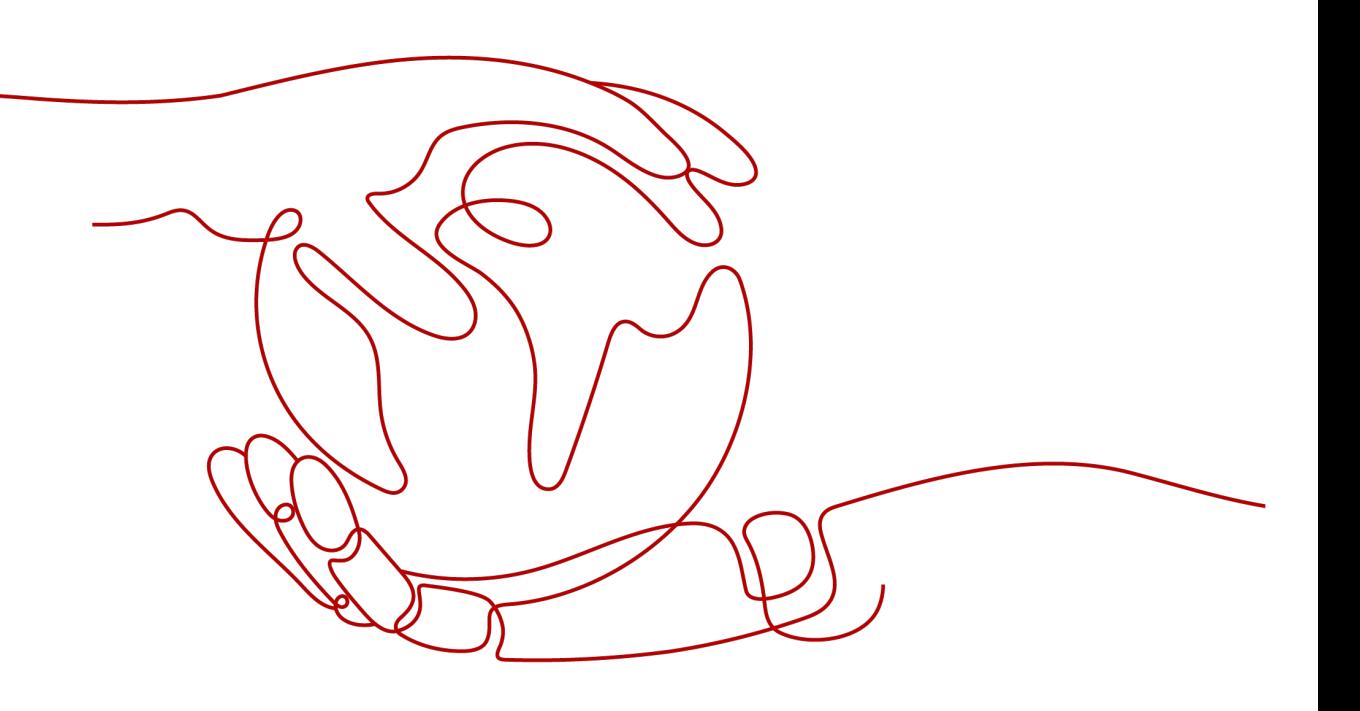

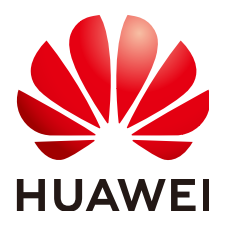

### 版权所有 **©** 华为技术有限公司 **2024**。 保留一切权利。

非经本公司书面许可,任何单位和个人不得擅自摘抄、复制本文档内容的部分或全部,并不得以任何形式传 播。

### 商标声明

**、<br>HUAWE和其他华为商标均为华为技术有限公司的商标。** 本文档提及的其他所有商标或注册商标,由各自的所有人拥有。

### 注意

您购买的产品、服务或特性等应受华为公司商业合同和条款的约束,本文档中描述的全部或部分产品、服务或 特性可能不在您的购买或使用范围之内。除非合同另有约定,华为公司对本文档内容不做任何明示或暗示的声 明或保证。

由于产品版本升级或其他原因,本文档内容会不定期进行更新。除非另有约定,本文档仅作为使用指导,本文 档中的所有陈述、信息和建议不构成任何明示或暗示的担保。

目录

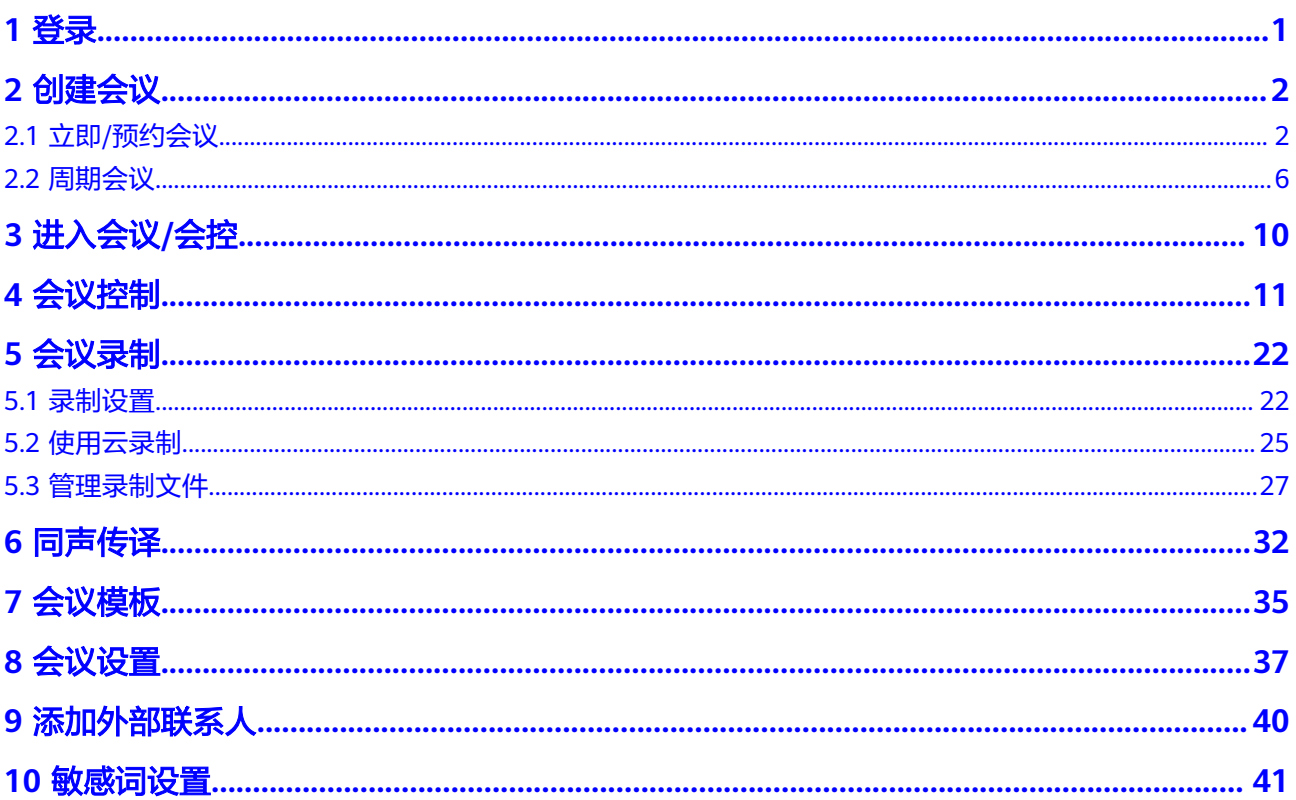

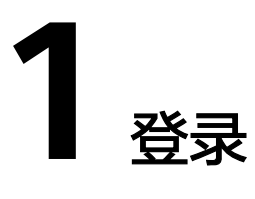

<span id="page-3-0"></span>您可以使用以下浏览器访问<mark>[华为云会议管理平台](https://intl.meeting.huaweicloud.com/#/login)</mark>。

- IE 11版本。
- Chrome 46及以上版本。
- FireFox 41及以上版本。

输入用户账号和密码(开户成功后,该账号密码可从邮件中获取)登录华为云会议管 理平台。

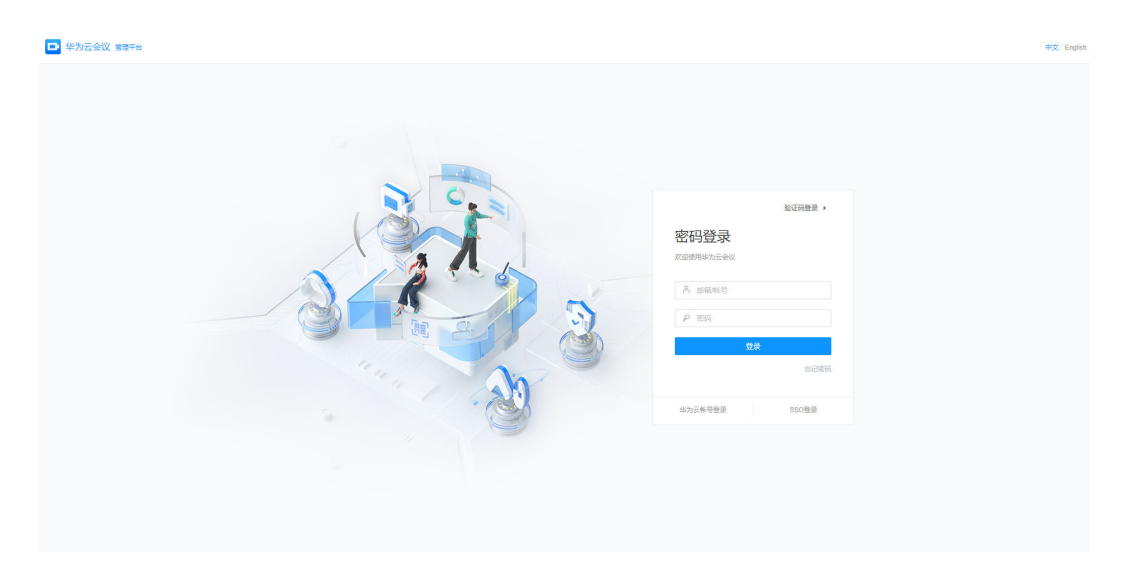

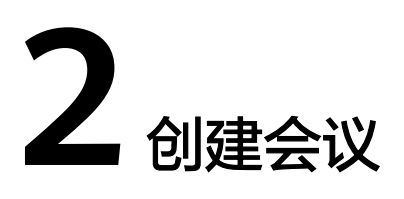

# <span id="page-4-0"></span>**2.1** 立即**/**预约会议

您可根据需要创建立即会议和预约会议(预约会议支持编辑、取消和分享)。 登录华为云会议管理平台,进入"会议 > 创建会议"页面进行创建。

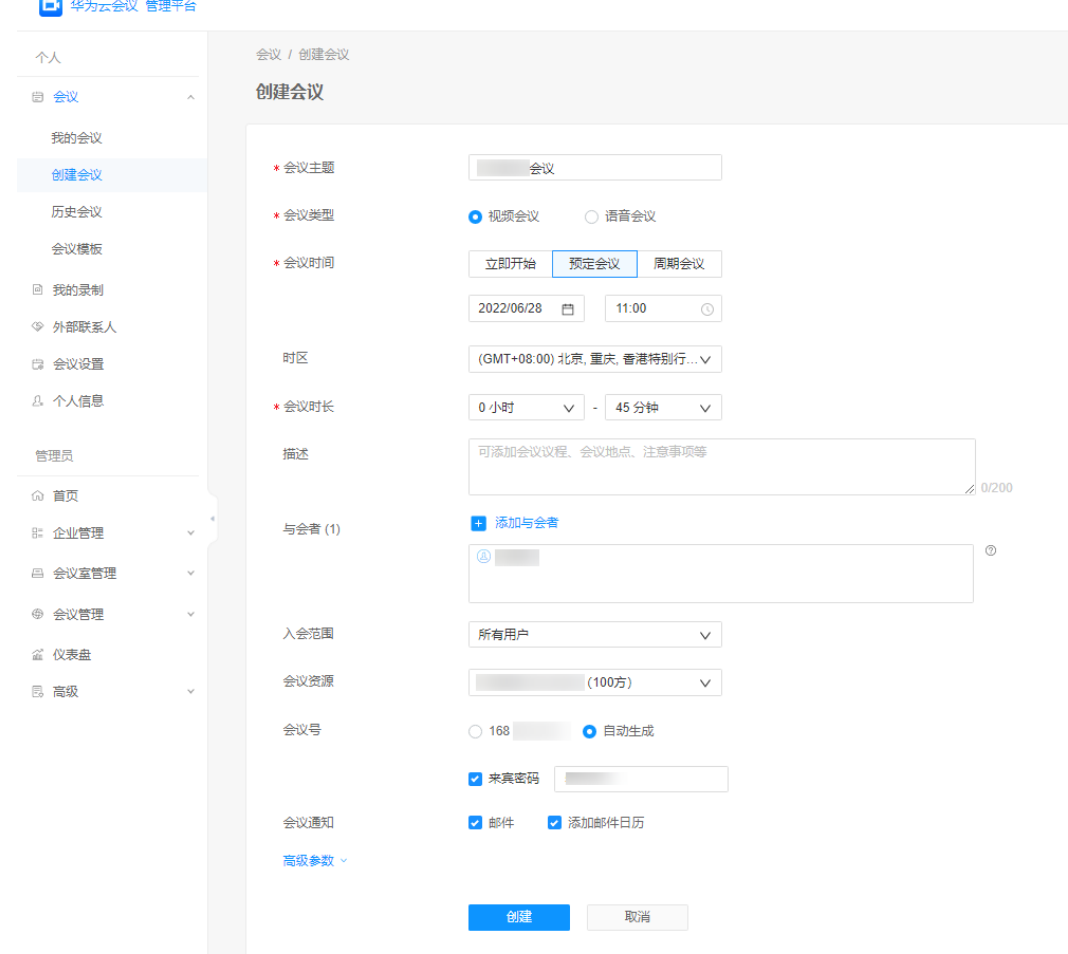

### 关键参数解释:

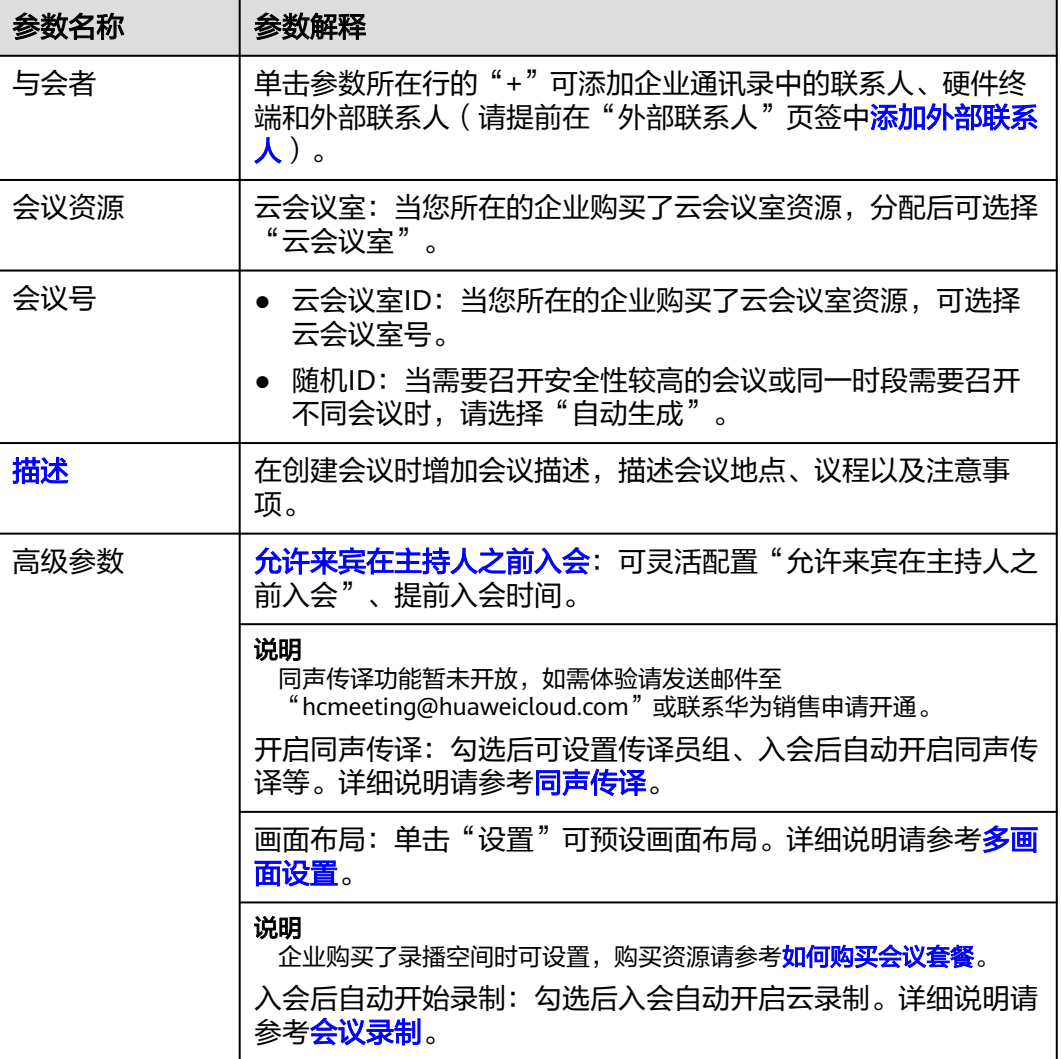

如果当前存在以个人会议ID创建的会议正在召开,会议时间选择"立即开始"时,会 提醒"会议时间冲突",您可以选择以下操作:

- 立即加入:可以直接加入当前正在召开的会议。
- 进入会控:跳转至Web端会议控制界面。
- 继续编辑:可以使用随机会议ID创建立即会议。

<span id="page-6-0"></span>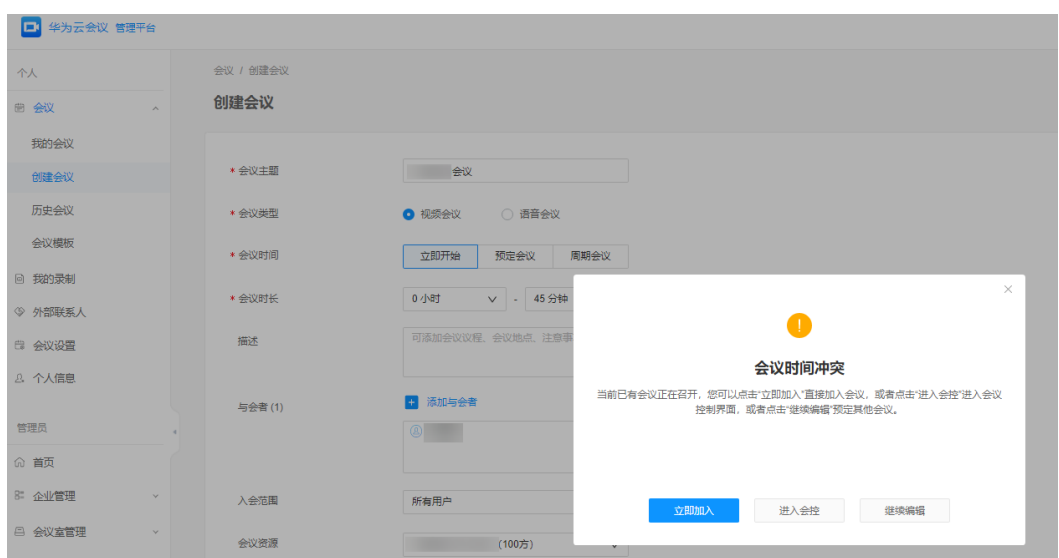

### 说明

如果当前存在以云会议室ID创建的会议正在召开,您将无法使用该云会议室ID创建立即会议。

# 添加描述信息

当您需要预约一个会议时,您可以在预约会议时增加会议描述,描述会议地点、议程 以及注意事项。

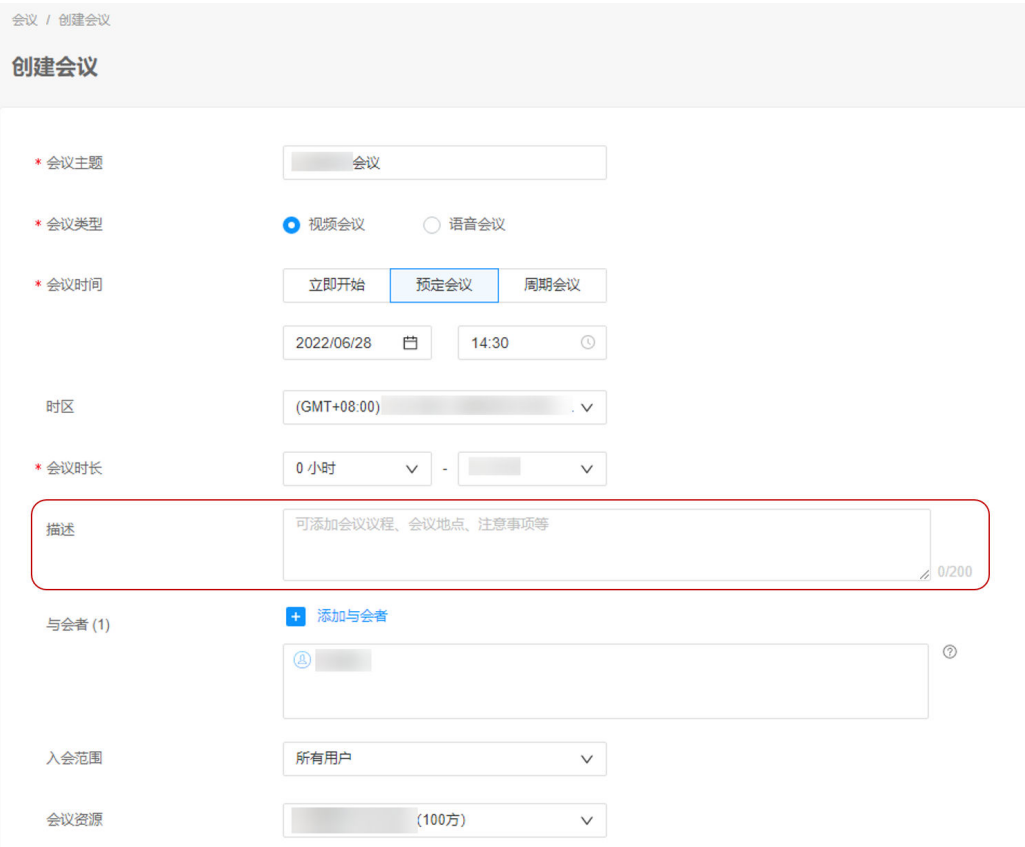

# <span id="page-7-0"></span>允许来宾在主持人之前入会

创建会议时可灵活配置"允许来宾在主持人之前入会"、提前入会时间。

- **步骤1** 在创建会议页面, 单击"高级参数"。
- 步骤**2** 选择勾选"允许来宾在主持人之前入会",如图**2-1**所示。

图 **2-1** 允许来宾在主持人之前入会

高级参数 ^

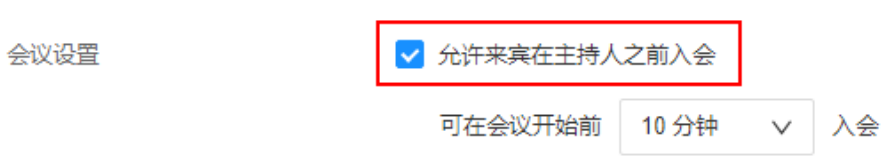

- 步骤**3** (可选)设置"可在会议前X分钟入会"。
	- 创建会议时,"会议号"选择为"自动生成"可进行设置,可选择"任意时间、5 分钟、10分钟、15分钟、30分钟 " ,如<mark>图2-2</mark>所示。
	- 创建会议时,"会议号"选择为"个人会议号"或云会议室的会议号,该设置项 不可见,如<mark>图[2-3](#page-8-0)</mark>所示。

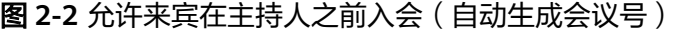

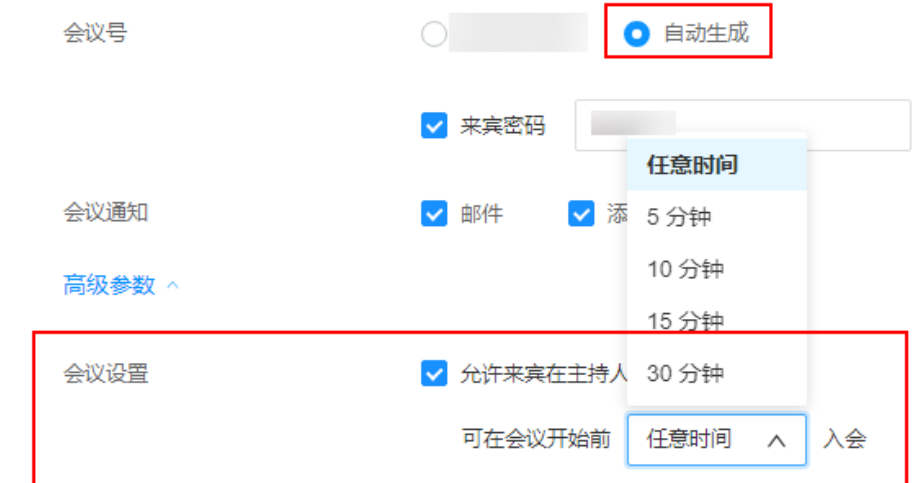

### <span id="page-8-0"></span>图 **2-3** 允许来宾在主持人之前入会(固定会议号)

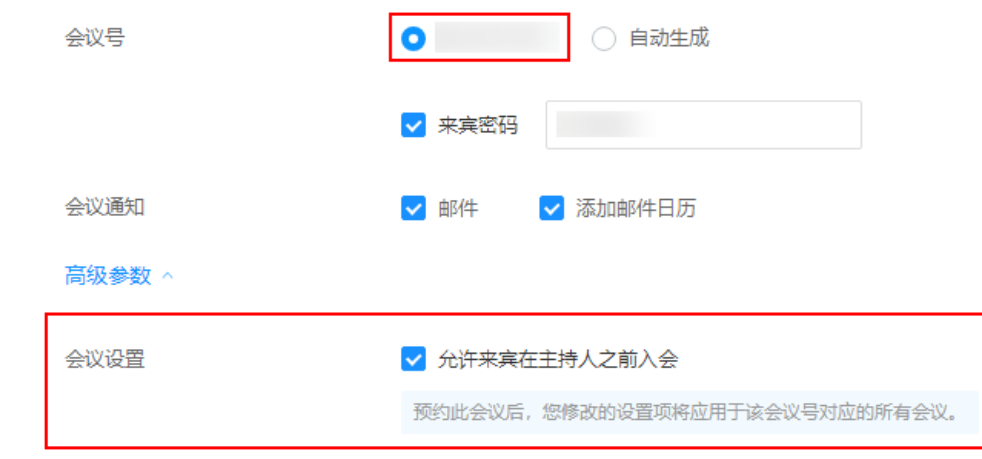

**----**结束

# **2.2** 周期会议

# 创建周期会议

针对按固定频率(如每周、每月)召开的会议,您可以使用周期会议,一次性预约多 个会议,节省会议预定时间。

您可根据需要在华为云会议管理平台的"会议 > 创建会议"中创建周期会议。"高级 参数"中还可设置录制会议相关参数,预设多画面。

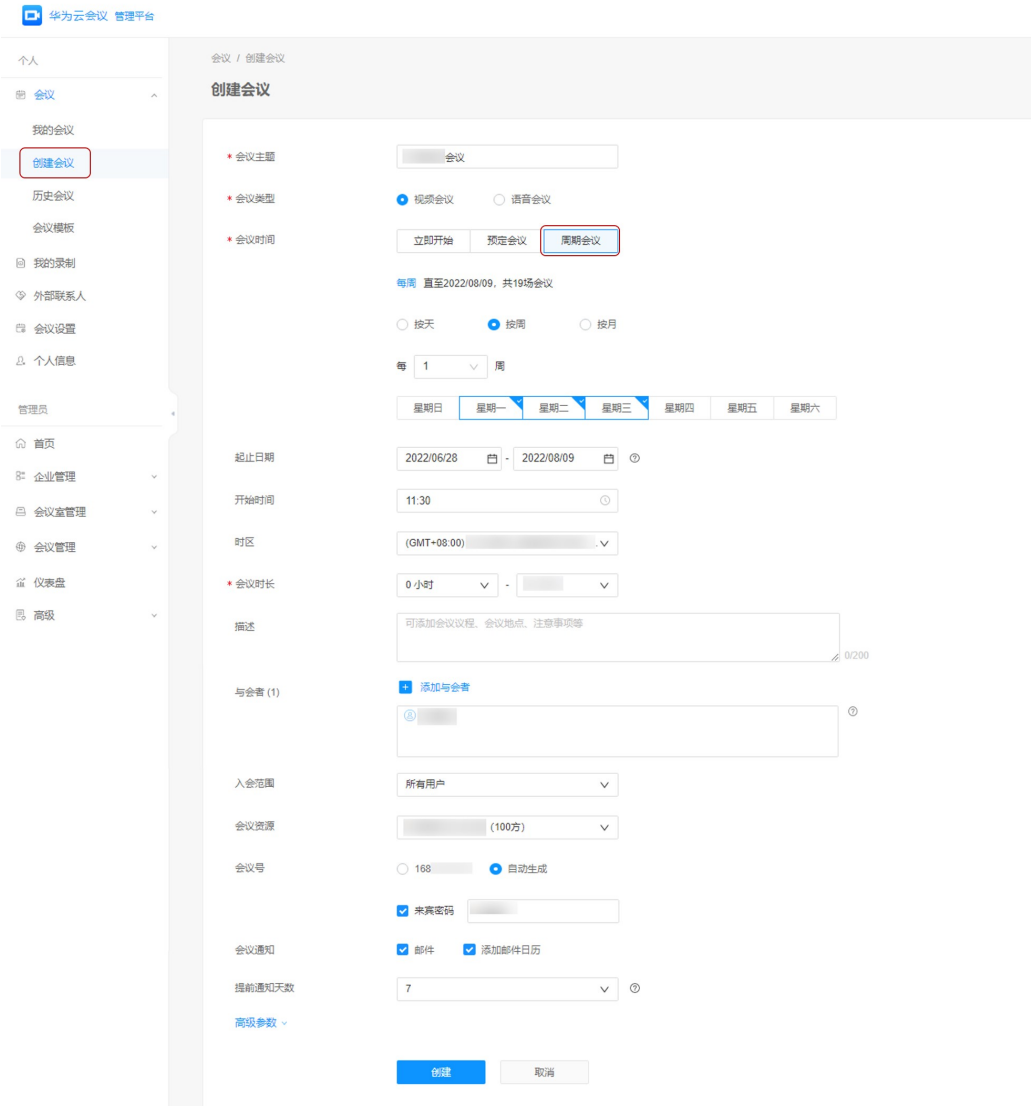

### 关键参数解释:

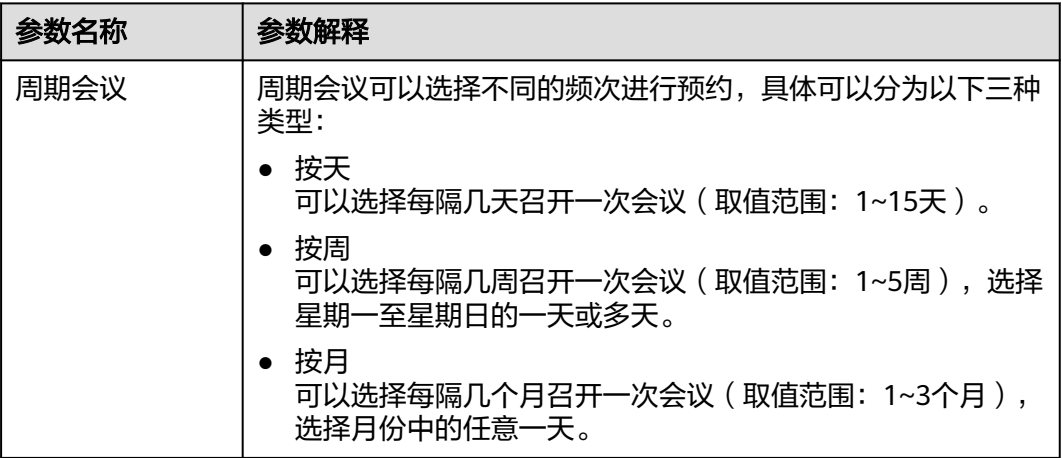

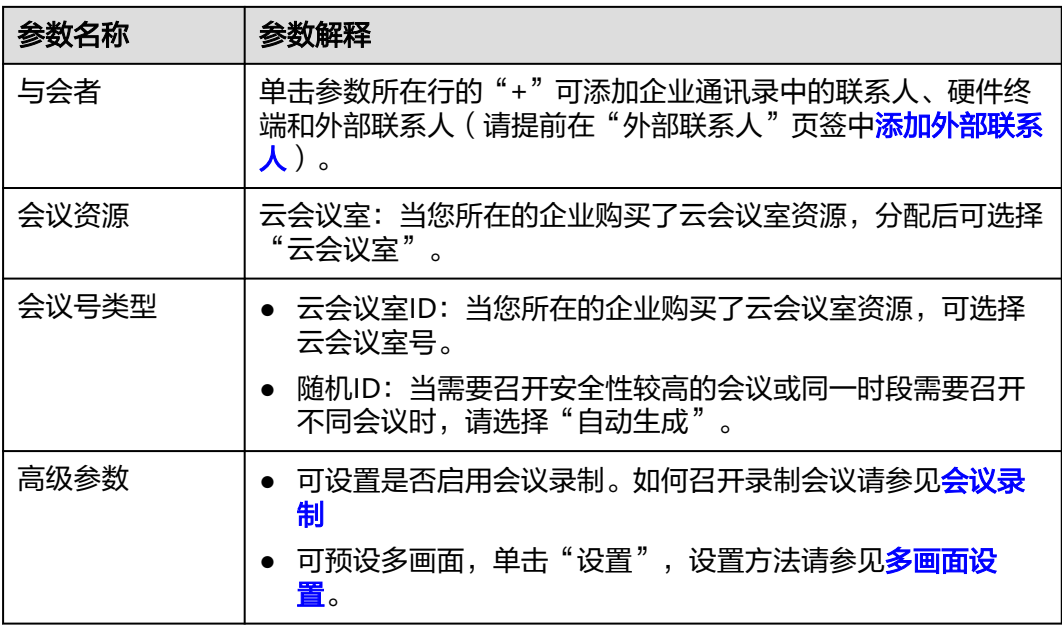

# 编辑**/**取消周期会议

周期会议创建完成后,您可以在我的会议中查看所有周期会议的子会议。

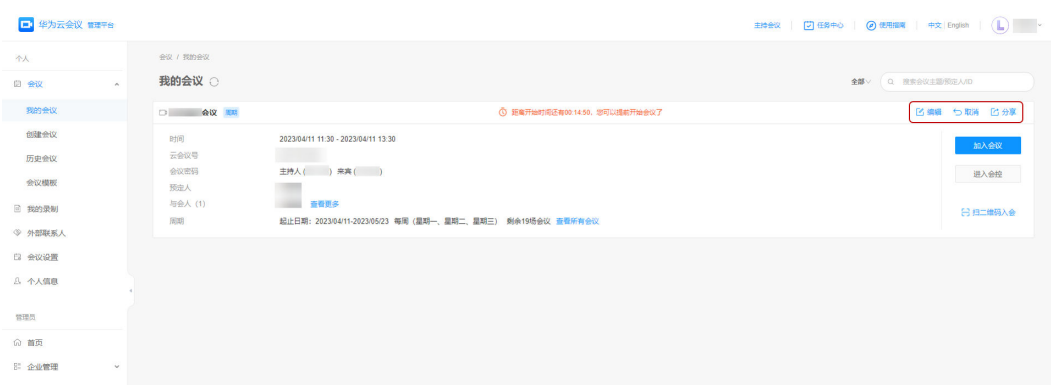

周期会议支持编辑、取消和分享。

● 单击某个子会议中的"编辑",可以选择修改该子会议的会议信息或修改整个周 期会议的会议信息。

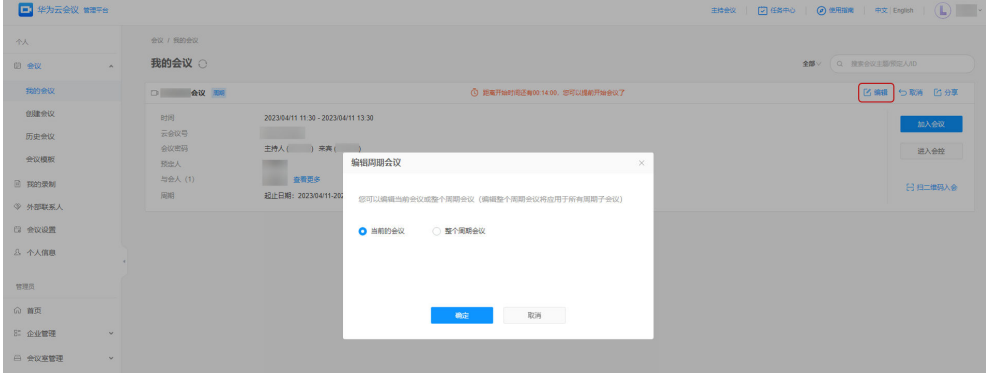

● 单击某个子会议中的"取消",可以选择取消该子会议或所有周期会议的子会 议。

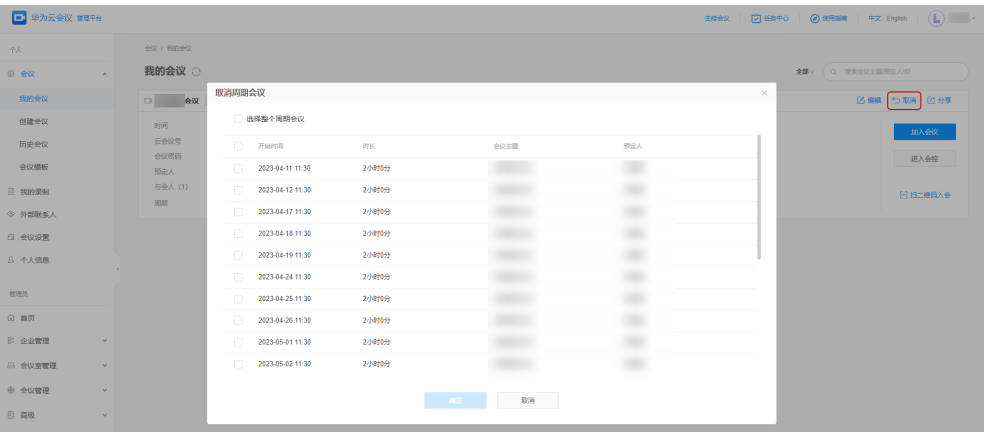

● 单击"分享"还可以将某个子会议的会议信息分享给其他人。

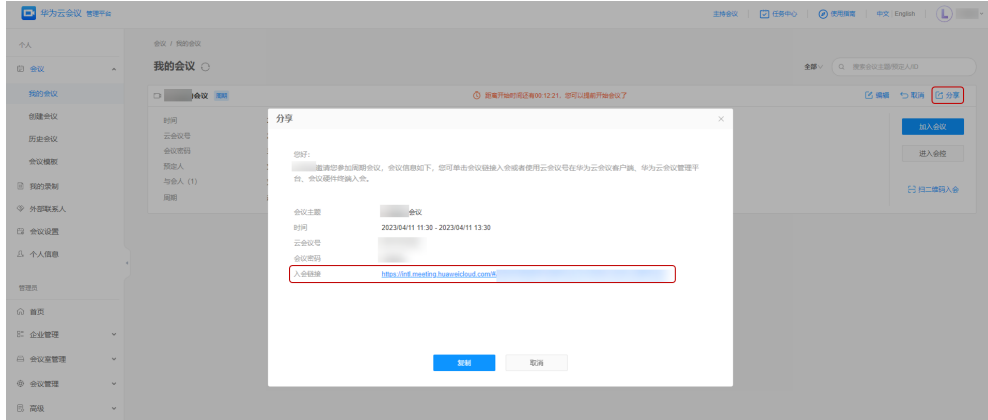

**3** 进入会议**/**会控

- <span id="page-12-0"></span>● 您可以在会议创建成功界面进入会议/会控。
	- 单击"立即加入",跳转到PC客户端,使用PC客户端进入会议。
	- 单击"进入会控",可进入会议控制界面。

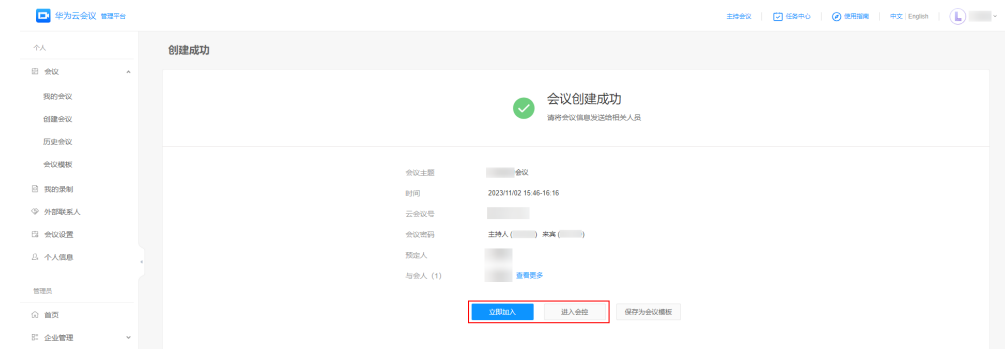

- 您可以在"我的会议"界面进入会议/会控
	- 单击"加入会议",跳转到PC客户端,使用PC客户端进入会议。
	- 单击"进入会控"可进入会议控制界面。
- 您还可以扫描二维码,通过移动客户端入会。

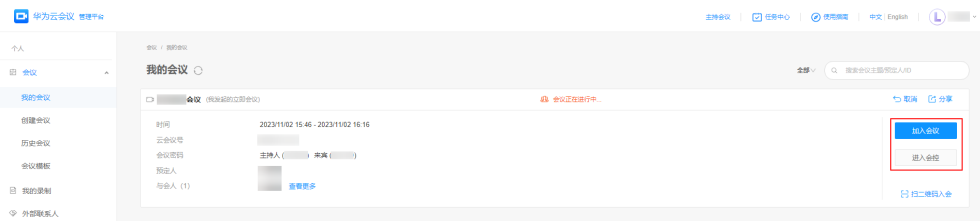

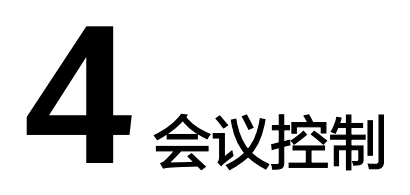

会议管理[员进入会控界面](#page-12-0)可进行多种会控操作,以提高会议效率,维持会议秩序。

# <span id="page-13-0"></span>设置主持人

您可以自己成为主持人也可以设置他人为主持人。

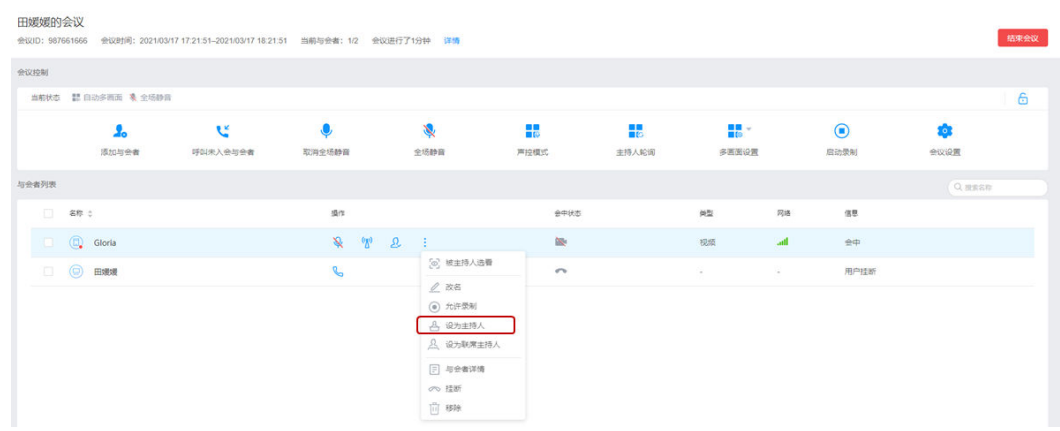

- 如果您加入会议,则自动成为主持人。
- 如果您未入会,则会议无主持人。您可在"会议控制"界面的与会方列表中右键 单击某与会方,将该与会方设置为主持人。

# 添加与会方

您可以在"会议控制"界面添加与会方。

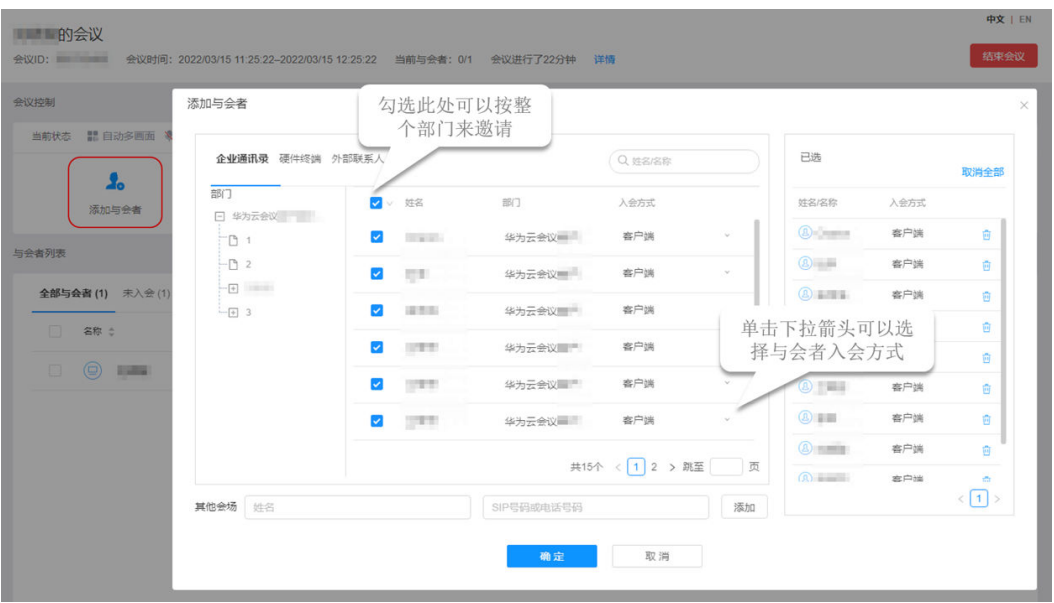

● 您可以添加企业通讯录中的联系人/硬件终端,"入会方式"可以选择软终端入 会。

### 说明

窗口左侧含有导航树,支持按整个部门来邀请。

- 企业管理员添加了外部联系人后,您在添加与会方时还可以邀请外部联系人加入 会议。
- 您还可以在"其他会场"的文本框中输入其他与会方的号码添加其他联系人或终 端。

# 删除与会方

您可以在"会议控制"界面删除与会方。

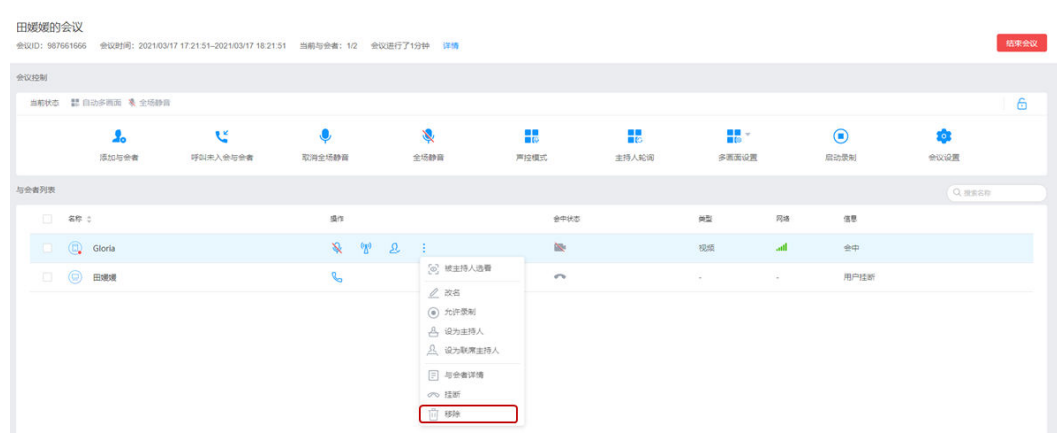

- 您可以在"与会者列表"中右键单击想要删除的与会方,然后单击"移除"。
- 您还可以在"与会者列表"中右键单击想要删除的与会方,然后单击"挂断"。

# 呼叫未入会与会方

会议已开始,您可以呼叫未入会与会方提醒入会。

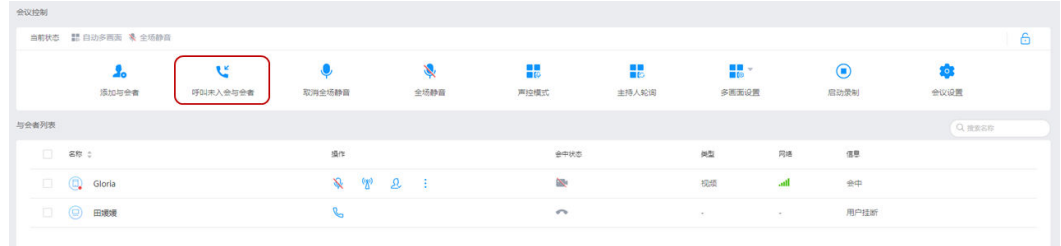

- 您可以单击"呼叫未入会与会者" 呼叫所有未入会与会方。
- 您可以单击"操作"列中的 <mark>、</mark>可单个呼叫未入会与会方。

### 静音**/**取消静音

- 您可以给与会者设置静音,维持会议秩序。
	- 单击"全场静音"静音除主持人外的所有与会者。
	- ——<br>单击" 操作 " 列中 <mark>↓</mark> 静音单个与会方 。

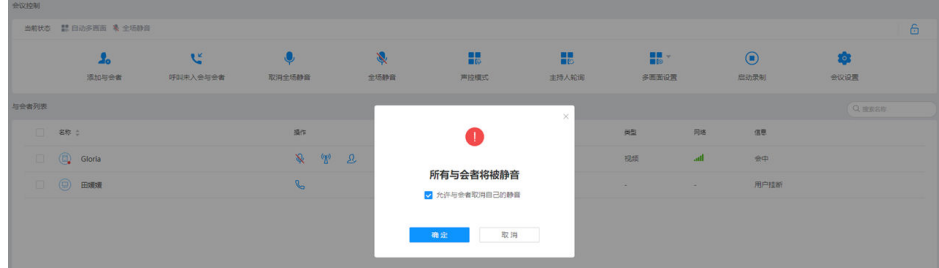

- 您可以给与会者取消静音。
	- 单击"取消全场静音",可以给所有与会者取消静音。
	- 单击"操作"列中<sup>、</sup>取消静音单个与会方。

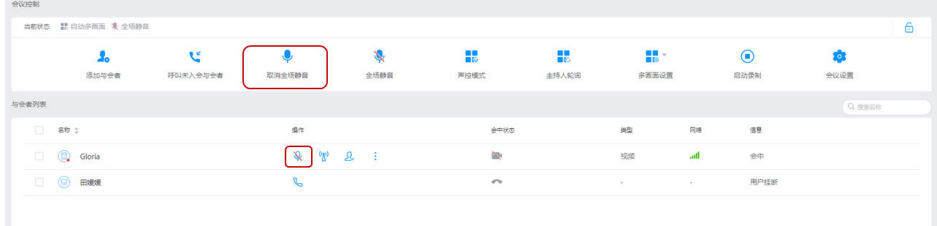

### 声控模式

声控模式: 系统默认开启声控模式,终端的视频画面蓝色高亮显示或大画面显示声音 最大的与会方。在讨论中,发言方始终处于会议的焦点。

<span id="page-16-0"></span>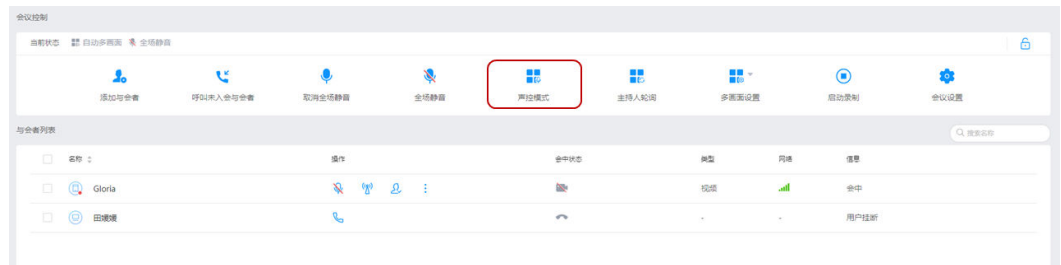

### 说明

当会议中存在静音状态的与会方,单击"声控模式"后,自动取消全场静音。

## 主持人轮询

主持人轮询:会议管理员设置主持人轮询后,会议主持人的视频画面将固定为单画面 并按顺序轮流显示各个与会方,画面切换时间间隔为自定义设置的时间。普通与会方 画面保持不变,不受影响。

### 说明

多流终端作为主持人时,不支持设置主持人轮询。

### 设置示例:

会议中有A、B、C、D 4个与会方,A为主持人。

- 1. 单击"主持人轮询"。
- 2. 设置轮询显示时间(20s)。
- 3. 单击确定。
	- 主持人A观看画面:B、C、D 3个与会方会场画面按顺序每隔20s轮流播放。
	- 与会方B、C、D观看画面:保持原有画面不变,不受影响。

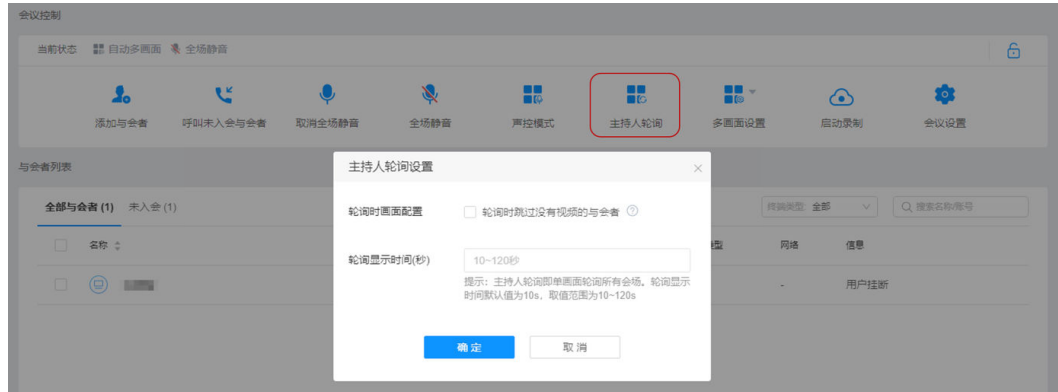

### 多画面设置

会议中多个与会方之间需要面对面交流时,您可以设置多画面显示。

### 多画面设置示例

会议中有A(TE40-单流)、B(移动端-多流)、C(PC端-多流) 3个与会方,A为主 持人。

- 1. 单击"多画面设置"。
- 2. 选择"手动设置多画面"。
- 3. 选择三分画面模式(画面中有3个窗口1、2、3)。
- 4. 填充画面。
	- 手动拖拽或双击与会方

将A、B、C分别拖曳至画面窗口1、2、3,或分别双击A、B、C,使画面窗口 按顺序自动填充。

– 自动填充与会方

单击"更多 > 自动填充剩余小画面", 可将与会方画面自动填满剩余窗口。 单击"更多",可以选择清空或保存当前画面布局。

5. 单击保存。

A和C的画面为三分画面模式,窗口1中显示A与会方、窗口2中显示B与会方、窗口3中 显示C与会方。B的视频画面为终端自行处理的多画面。

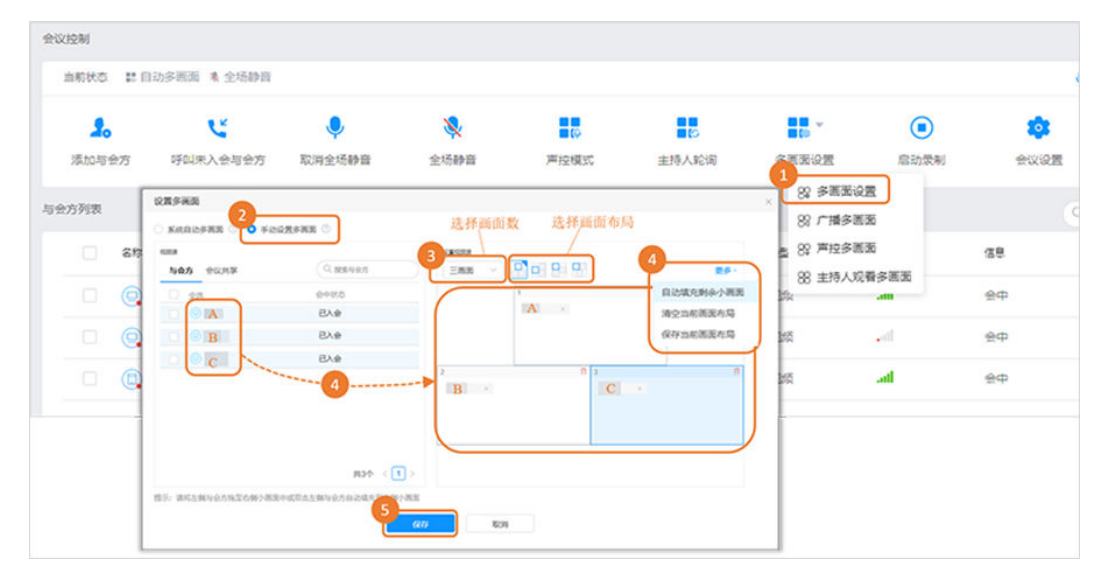

### 终端多画面显示效果示意

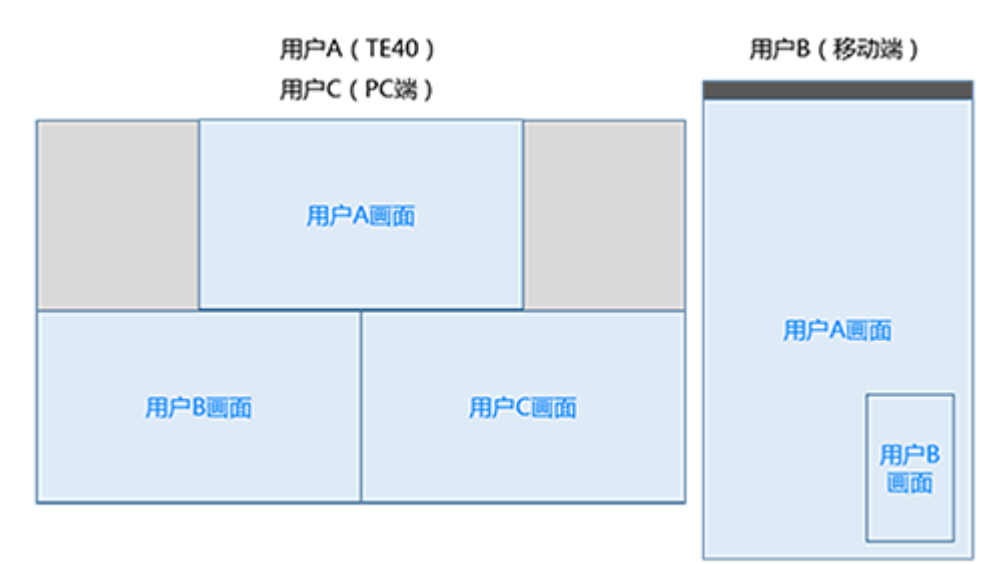

注: TE40和PC端显示为主持人设置的三分画面模式, 移动端显示为本地设置的多画面效果。

### 说明

- 如果当前设置了主持人轮询,则需要"停止轮询",单击"主持人观看多画面",A才能观 看手动设置的多画面。
- 如果被点名/广播的与会方是单流终端,则在设置好多画面后需单击"广播多画面",该与会 方才能观看手动设置的多画面。
- 单击"声控多画面",可取消全场静音,进入自由讨论的模式。

### 广播多画面

如上示例,会议管理员设置了三均分画面,单击"广播多画面",硬终端和软终端PC 端会显示设置的三均分画面,移动端的画面不受影响,由用户自行设置终端画面显示 效果。

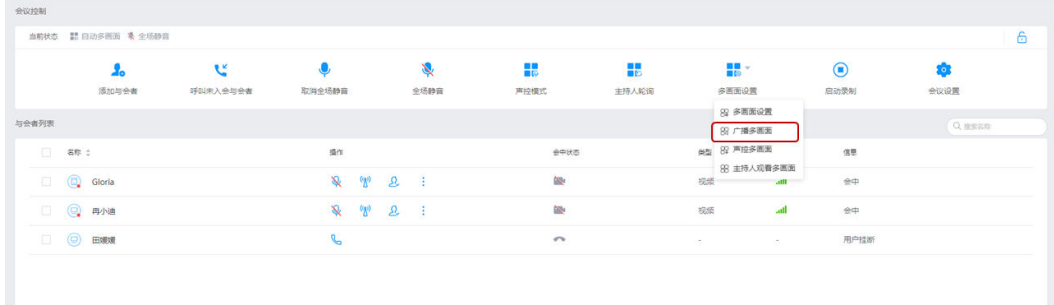

### 声控多画面

若会议管理员已设置多画面,单击"声控多画面", TE系列终端, 声音最大的与会者 画面会覆盖最大画面,绿色的高亮边框显示;软终端(CloudLink系列,PC端和移动 端)的画面,声音最大的与会者画面会覆盖最大画面。

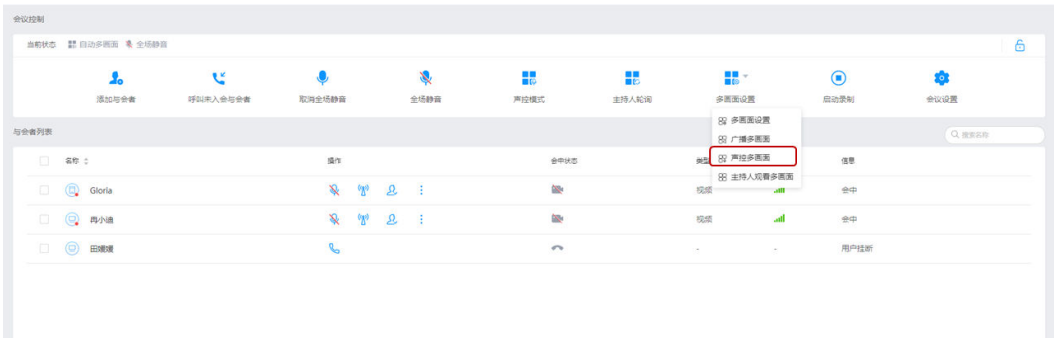

# 主持人选看画面

● 如果主持人A,想观看设置的多画面,可以单击"多画面设置",选择"主持人观 看多画面"。

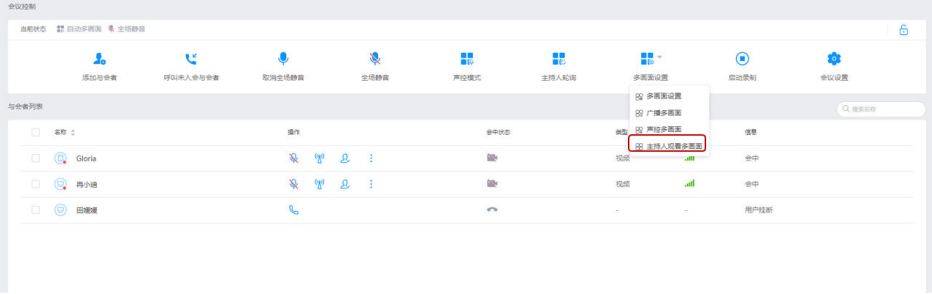

如果主持人A,想观看某个与会者的单画面,可以选中某个与会者, 右键选择"被 主持人选看"。

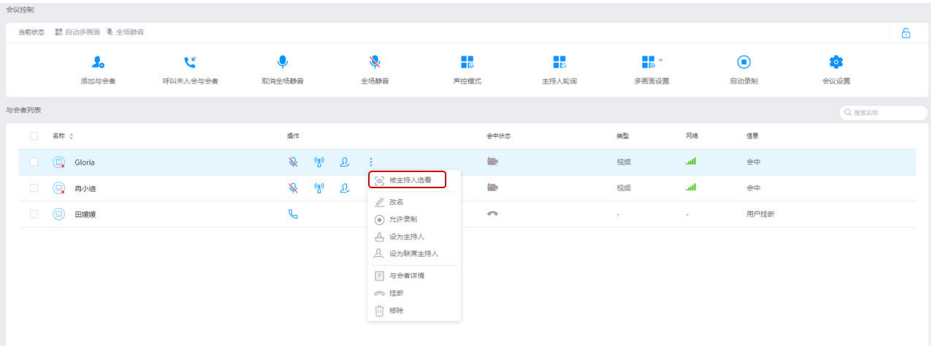

### 处理与会方举手

当与会方被您全场静音并且不能自己解除静音时,如果与会方想要发言,会通过举手 功能示意您。当您看到与会方的会中状态为举手状态时,可以在右键菜单中选择"手 放下"的操作,回应与会者。如果您同意该与会方发言,则可以单独解除该与会方的 静音状态或<mark>点名</mark>该与会者。

<span id="page-20-0"></span>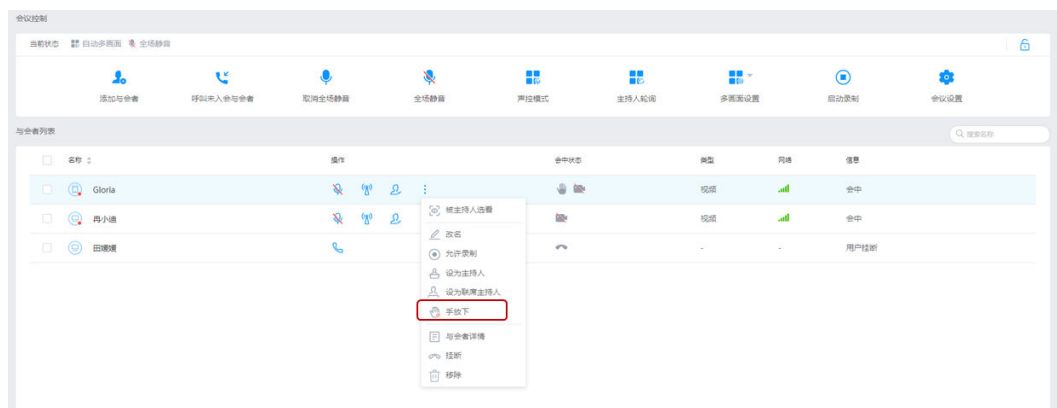

## 点名**/**广播

会议中需要观看某一与会方的画面时,您可以点名/广播该与会方。

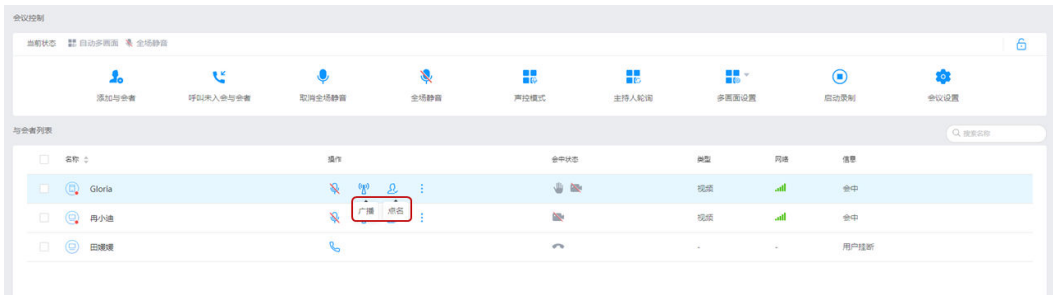

- 当您点名与会方A,如果会议中有主持人,则所有与会方观看A会场画面,主持人 和A被取消静音。如果会议中没有主持人,则所有与会方观看A会场画面,所有与 会方静音状态保持不变。
- 当您广播与会方A,无论会议中是否有主持人,所有与会方观看A会场画面,所有 与会方静音状态保持不变。

# 置顶与会者

会中人数众多时,您可以将需要发言的与会者置顶,并且可以拖拽置顶的与会者进行 排序。

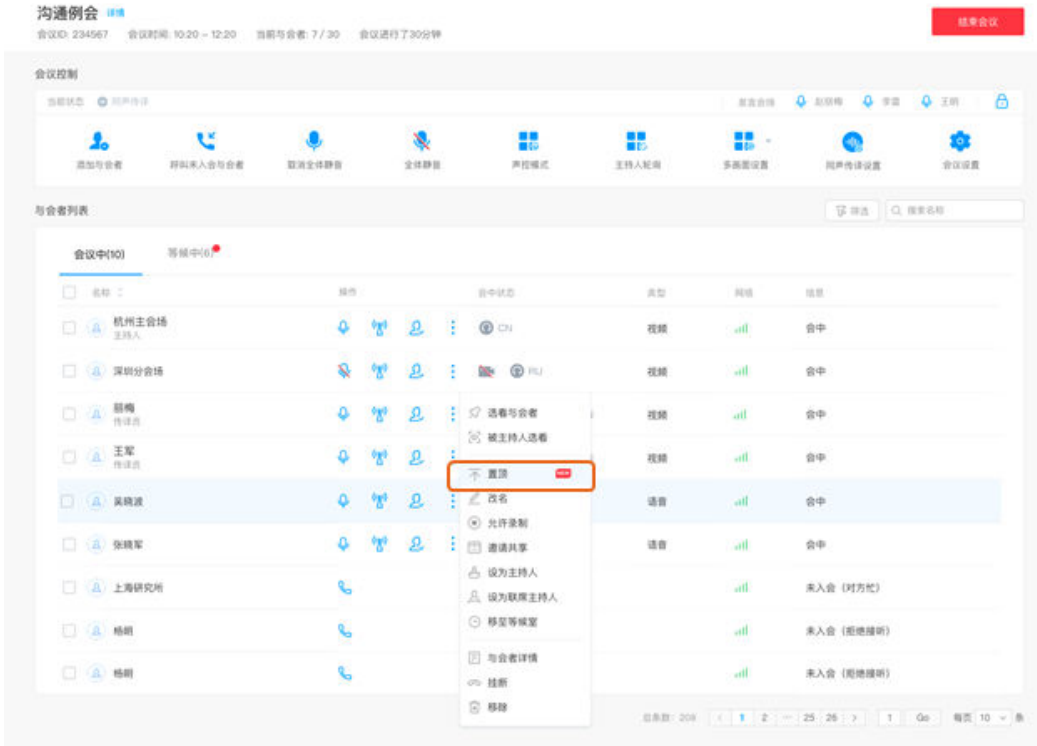

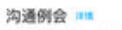

1994年19924<br>会议D:234567 会议时间:10.20 - 12:20 当前与会者:7/30 会议进行了30分钟

会议控制 **REDS Q ESS Q ES Q ES**  $\overline{a}$ SERS ORPHE  $\frac{1}{2}$  $\mathbf{U}$ 聽。  $\mathbf{r}_0$  $\bullet$ 厦 齈  $\bullet$ 森 mune **REAL RESERVE**  $2000$ **出标人起刻** sanan **RENEW** ROOM **SORFIA** g as Q asse 合议中(10) 将续中(6)●  $\Box$  (A) Away  $\bar{a}$  $8 +$  $\Box$  (8) MMIRS **N V 2 : R 0 W** Saft. del.  $\Box$  (A) sweens  $\Psi$   $B$   $\vdots$  in Orm Got ۰ ar.  $89.$  $rac{1}{\sqrt{2}}$ □ ② 開  $\alpha\hat{\Pi}$  $\pm 0$ 口 ④ 蒜  $\frac{1}{2}$  **D**  $\oplus$  or  $\dot{\mathbb{R}}^{\oplus}$ 硬  $\mathbf{2}$  $\overline{a}$ all  $\begin{array}{cccccccccccccc} \mathcal{C} & \mathcal{C} &$  $\alpha n$  $\Box$  A sax  $\Omega$  $_{\rm int}$  $\hat{n}\hat{\tau}$ □ △ 上海研究所  $\text{RAR} \text{ (HHE)}$ w .. 口点脚 ¢.  $\overline{\phantom{a}}$  $\overline{a}$ 未入会 (拒绝接听) **DA ME** R, Ä all **未入会 (拒绝接听)**  $2331.201 \left[ 1 \right] \left[ 1 \right] \left[ 2 \right] \left[ -25.26 \right] \left[ 3 \right] \left[ -1 \right] \left[ 00 \right] \left[ 000 \right] \left[ 0 \right] \left[ 0 \right]$ 

### 会议设置

您还可以修改会议设置。

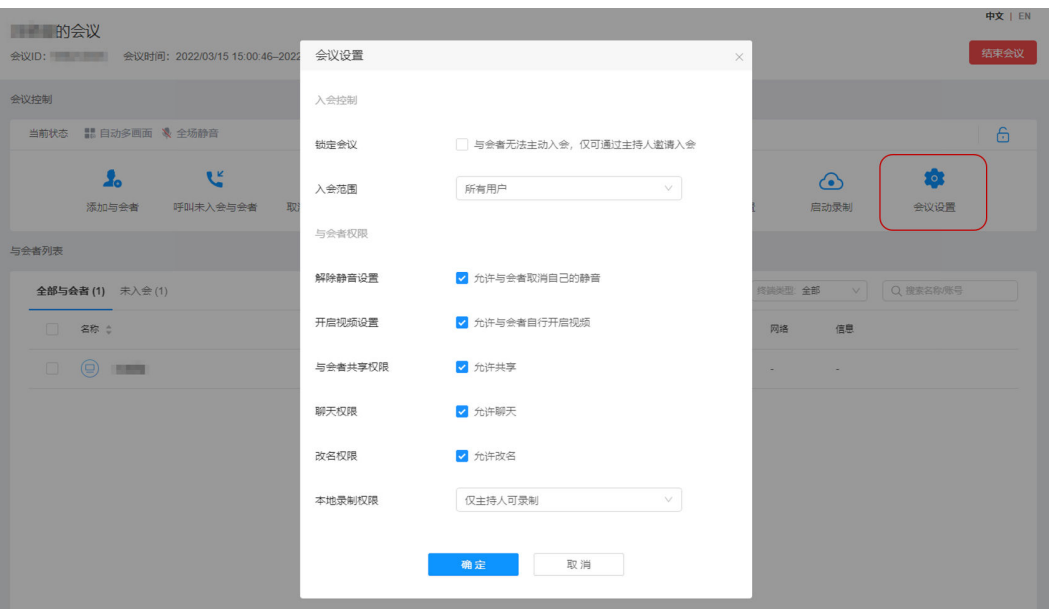

- 您可以修改允许入会范围。
	- 所有用户:企业内和企业外用户都可以加入会议。
	- 企业内用户:仅企业内用户可以加入会议。
	- 被邀请用户:仅被邀请的用户可以加入会议。
- 您可以选择是否锁定共享,锁定共享后,仅主持人可以发起共享。
- 您可以选择是否允许与会方取消自己的静音。

### 筛选功能

会中进入会控助手可以筛选查看未静音、未入会、举手和查看与会者终端类型等,快 速筛选出符合条件的与会者。

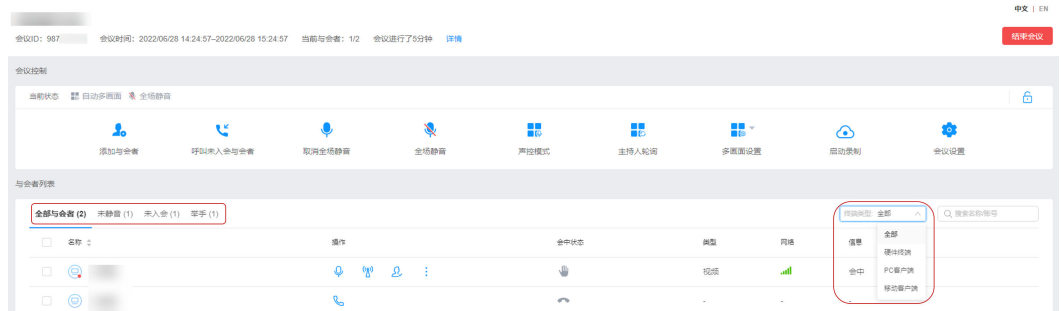

# 其他精彩会控

您还可以进行其他会控操作。

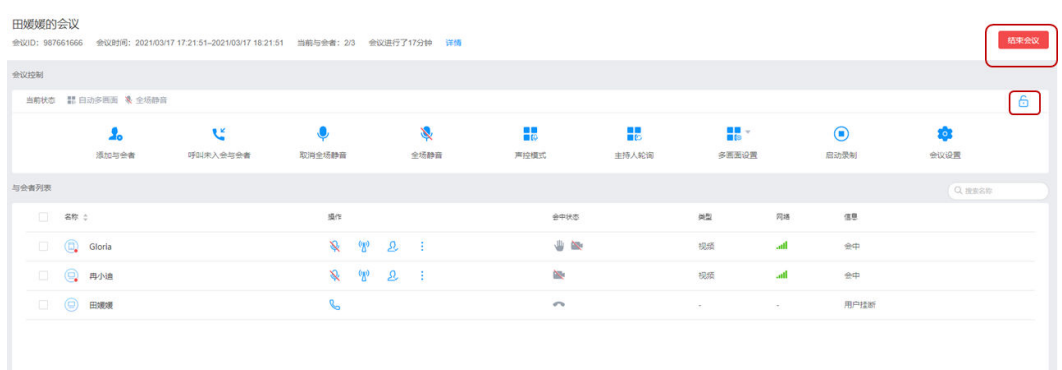

- 您可以单击 结束会议。
- 您可以单击 <mark><sup>G</mark></sup> 锁定会议,锁定后与会方无法主动入会,仅可通过主持人邀请入</mark> 会。

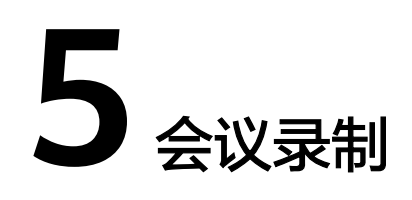

# <span id="page-24-0"></span>**5.1** 录制设置

企业管理员在华为云会议管理平台可以进行本地录制功能开启/关闭、云录制类型设 置、云录制高级设置、云录制回放权限设置等操作。

设置后,企业下用户可使用对应的录制功能。

### 注意事项

- 企业管理员在华为云会议管理平台开启本地录制后,企业下用户在桌面客户端会 中可进行本地录制,详细操作请参考本<mark>地录制</mark>。
- 企业购买录播空间后,企业下用户可<mark>[使用云录制](#page-27-0)</mark>,购买方法请参考<mark>如何购买会议</mark> [套餐。](https://support.huaweicloud.com/intl/zh-cn/pg-meeting/how_to_buy.html)

### 本地录制

企业管理员可开启或关闭企业的本地录制功能。

- 步骤**1** 登录[华为云会议管理平台](https://intl.meeting.huaweicloud.com/#/login)。
- 步骤**2** 在左侧导航栏中选择"管理员 > 会议管理 > 会议设置"打开页面。 在"基本设置"页签单击"录制和直播"跳转至对应的设置项。
- 步骤**3** 单击"本地录制"右侧的开关按钮可进行设置,如图**5-1**所示。

### 图 **5-1** 本地录制

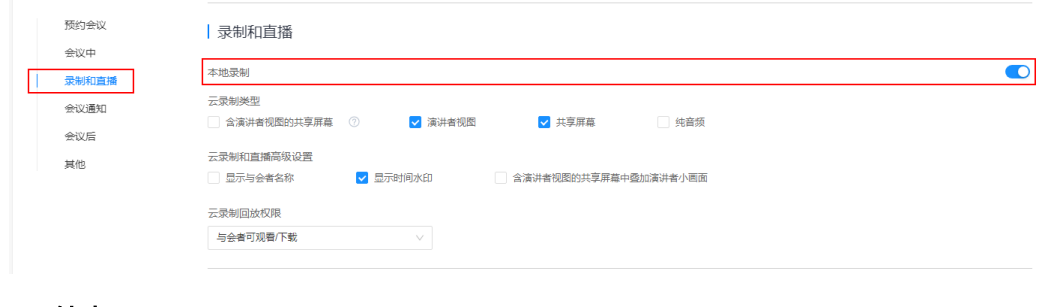

### **----**结束

### <span id="page-25-0"></span>云录制类型

企业管理员可对云录制类型进行设置。

设置后,企业下的用户使用会议云录制时,将生成对应类型的录制文件。

- 步骤**1** 登录[华为云会议管理平台](https://intl.meeting.huaweicloud.com/#/login)。
- 步骤**2** 在左侧导航栏中选择"管理员 > 会议管理 > 会议设置"打开页面。

在"基本设置"页签单击"录制和直播"跳转至对应的设置项。

步骤**3** 根据需要勾选云录制类型,如图**5-2**所示。

云录制类型说明如表**5-1**所示。

### 图 **5-2** 选择云录制类型

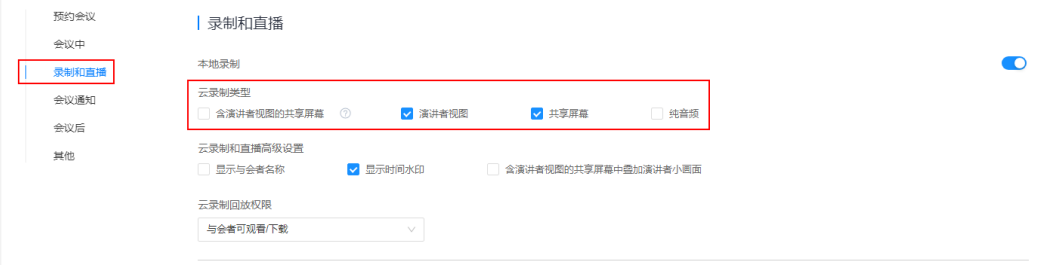

### 表 **5-1** 云录制类型说明

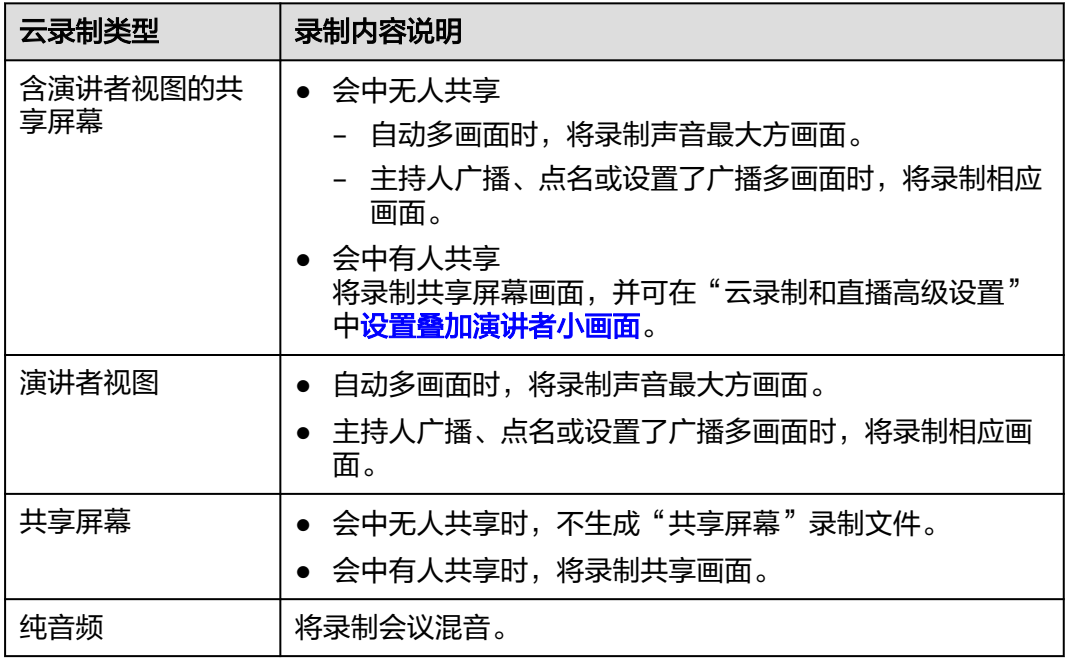

步骤**4** 单击"保存"。

**----**结束

### <span id="page-26-0"></span>云录制和直播高级设置

企业管理员可进行云录制高级设置。

- 步骤**1** 登录[华为云会议管理平台](https://intl.meeting.huaweicloud.com/#/login)。
- 步骤**2** 在左侧导航栏中选择"管理员 > 会议管理 > 会议设置"打开页面。

在"基本设置"页签单击"录制和直播"跳转至对应的设置项。

步骤**3** 根据需要勾选云录制和直播的高级设置项,如图**5-3**所示。

云录制和直播高级设置说明如表**5-2**所示。

图 **5-3** 云录制和直播高级设置

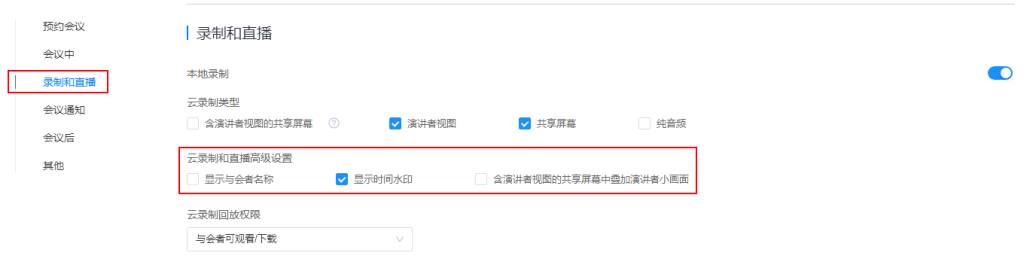

### 表 **5-2** 云录制和直播高级设置说明

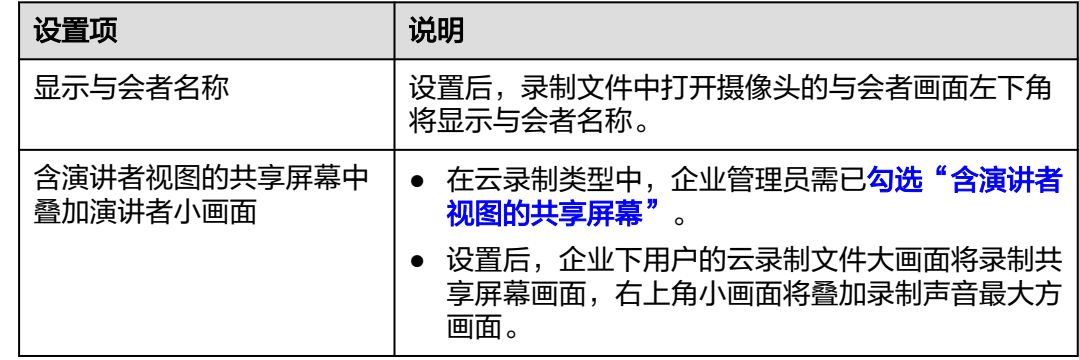

步骤**4** 单击"保存"。

**----**结束

### 云录制回放权限

企业管理员可设置云录制回放权限。

- 步骤**1** 登录[华为云会议管理平台](https://intl.meeting.huaweicloud.com/#/login)。
- 步骤**2** 在左侧导航栏中选择"管理员 > 会议管理 > 会议设置"打开页面。

在"基本设置"页签单击"录制和直播"跳转至对应的设置项。

步骤**3** 根据需要在"云录制回放权限"中选择"企业用户可观看/下载"或"与会者可观看/下 载",如<mark>图[5-4](#page-27-0)</mark>所示。

设置后,仅设置范围内的用户可回放云录制文件。

### <span id="page-27-0"></span>图 **5-4** 设置云录制回放权限

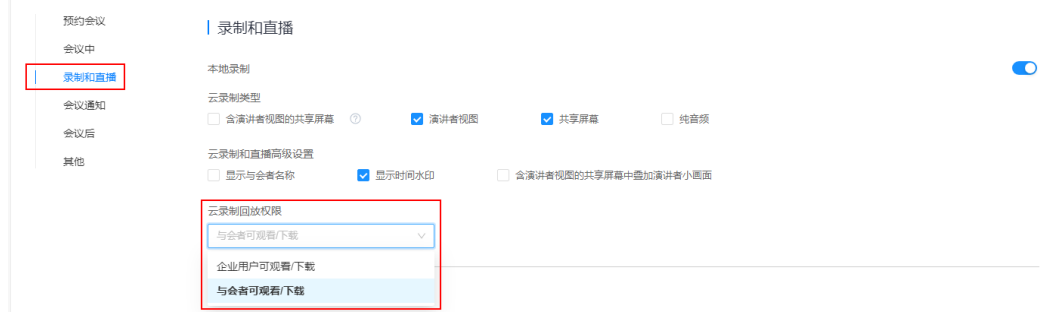

**----**结束

# **5.2** 使用云录制

创建会议时,主持人可开启"入会后自动开始录制"。 会议开始后,主持人在会议控制界面可启动/暂停/停止云录制。

### 注意事项

- 企业购买录播空间后,企业下用户可使用云录制,购买方法请参[考如何购买会议](https://support.huaweicloud.com/intl/zh-cn/pg-meeting/how_to_buy.html) [套餐。](https://support.huaweicloud.com/intl/zh-cn/pg-meeting/how_to_buy.html)
- 仅会议主持人支持使用云录制。
- 录制文件说明:
	- 录制结束后,系统自动生成录制文件,录制文件查看、下载、分享请参考**录** [制文件管理。](#page-29-0)
	- 录制文件类型取决于企业管理员的<mark>录制设置</mark>,录制的画面内容请参考<mark>云录制</mark> [类型说明](#page-25-0)。

### 创建自动录制会议

- 步骤**1** 登录[华为云会议管理平台](https://intl.meeting.huaweicloud.com/#/login)。
- 步骤**2** 在左侧导航栏中选择"会议 > 创建会议"打开页面。
- 步骤**3** 根据需要填写会议参数后,在"高级参数 > 直播/录制设置"中勾选"入会后自动开始 录制",如<mark>图[5-5](#page-28-0)</mark>所示。

<span id="page-28-0"></span>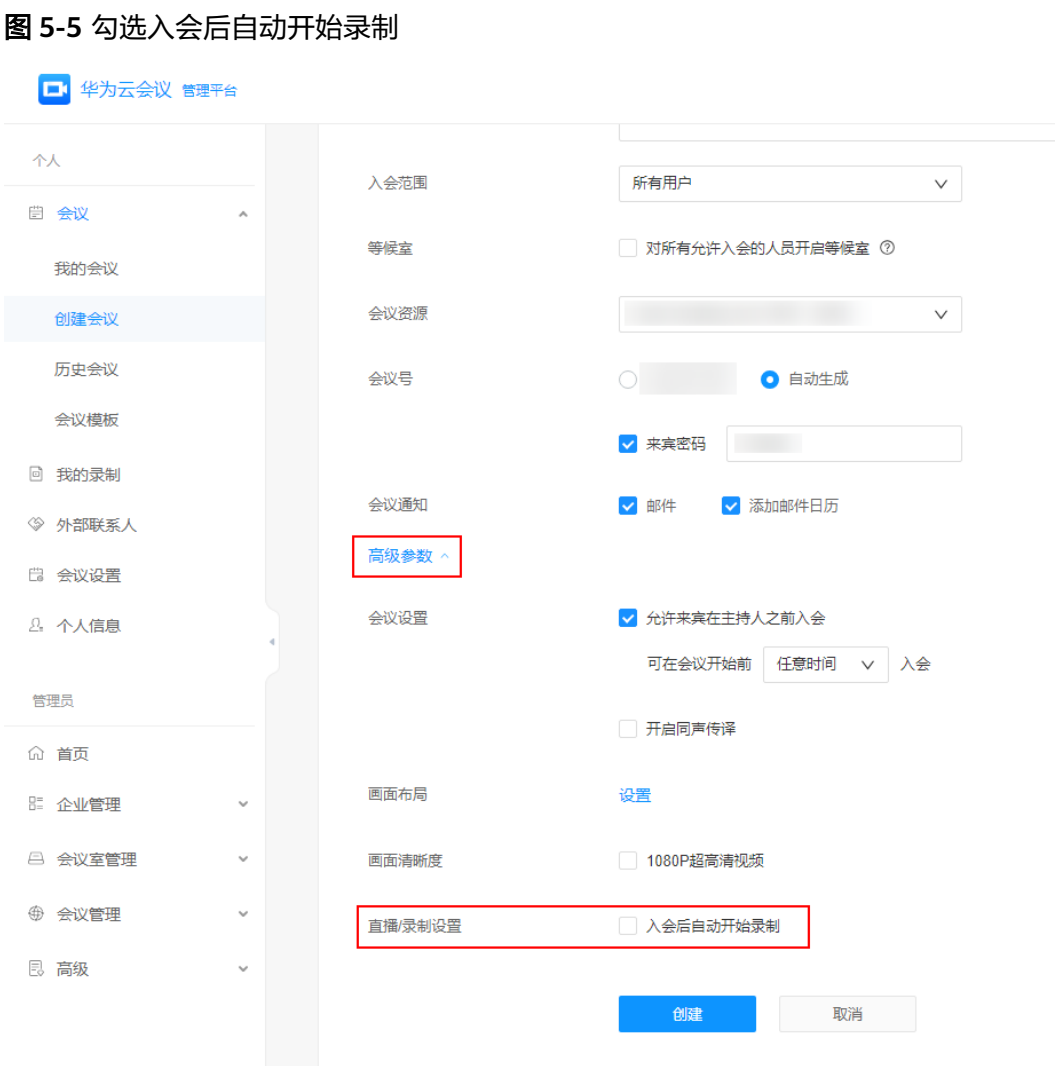

步骤**4** 单击"创建"。

主持人入会后,会议将自动开始云录制。

**----**结束

## 启动**/**暂停**/**停止云录制

- 步骤**1** 主持[人进入会控](#page-12-0)。
- 步骤**2** 在会议控制栏单击"启动云录制"按钮开始录制,如图**5-6**所示。

图 **5-6** 启动云录制

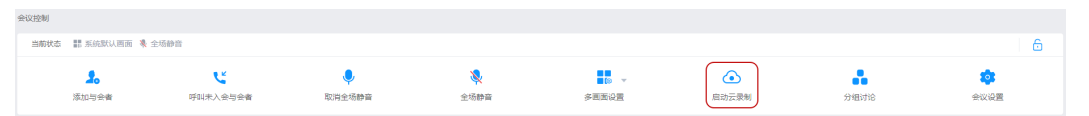

步骤**3** 启动云录制后,会议控制栏中"启动云录制"按钮变为"暂停云录制",可暂停、停 止云录制。

- <span id="page-29-0"></span>● 暂停云录制:单击可暂停当前云录制,如图**5-7**所示。
- 继续云录制:暂停录制后,"暂停云录制"按钮变为"继续云录制",单击可恢 复录制状态,如<mark>图5-8</mark>所示。
- 停止云录制:单击"暂停云录制"右侧 ▼按钮,选择"停止云录制 > 确定"可结 束当前录制,如图5-9所示。

### 图 **5-7** 暂停云录制

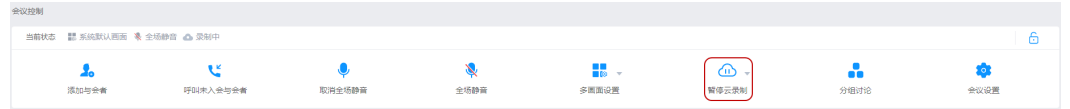

### 图 **5-8** 继续云录制

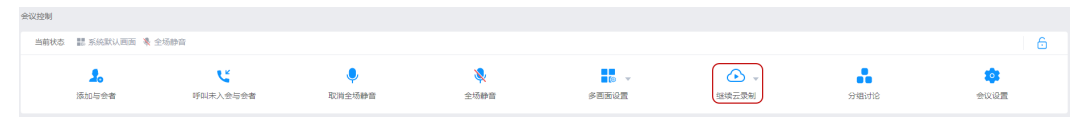

### 图 **5-9** 停止云录制

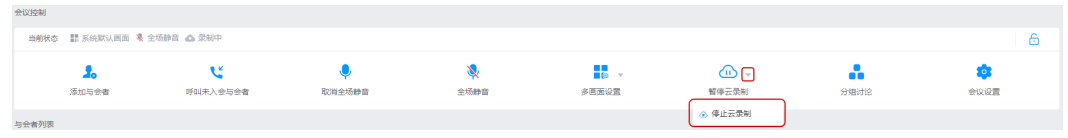

**----**结束

# **5.3** 管理录制文件

完成会议云录制后,用户可查看、下载、分享录制文件。

### 注意事项

- 录播空间说明:
	- 企业购买录播空间后,企业下用户可使用云录制,购买方法请参考[如何购买](https://support.huaweicloud.com/intl/zh-cn/pg-meeting/how_to_buy.html) [会议套餐](https://support.huaweicloud.com/intl/zh-cn/pg-meeting/how_to_buy.html)。
	- 录播空间规格如表**5-3**所示。

### 表 **5-3** 录播空间规格

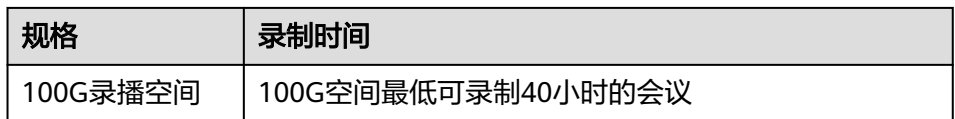

- 录播空间占用受云录制类型设置以及会议分辨率影响,以实际空间占用为 准。
- 请定期关注企业的录播空间,及时清理,对于重要录制文件请及时下载。
- 录制文件类型取决于企业管理员的<mark>录制设置</mark>,录制的画面内容请参考**[云录制类型](#page-25-0)** [说明。](#page-25-0)

### 查看录制文件

- 步骤**1** 登录[华为云会议管理平台](https://intl.meeting.huaweicloud.com/#/login)。
- 步骤**2** 在左侧导航栏单击"我的录制"打开界面。
- 步骤**3** 单击需要查看的录制文件"主题"进入录制详情页面。
	- 选择录制画面:

在视频大画面窗口下方,可根据需要切换观看的录制内容类型,包括"含演讲者 视图的共享屏幕、演讲者视图、共享屏幕、纯音频"。

● 切换左右画面: 单击视频小画面中的切换按钮,可左右切换演讲者画面和共享画面进行观看。

**----**结束

### 下载录制文件

- 步骤**1** 登录[华为云会议管理平台](https://intl.meeting.huaweicloud.com/#/login)。
- 步骤**2** 在左侧导航栏单击"我的录制"打开界面。
- **步骤3** 选择需要下载的录制文件,单击右侧"操作"列的"更多 > 下载",或单击"主题" 打开录制详情页面后在"播放列表"中选择"下载"。
- 步骤4 勾选对应的录制文件类型,单击"下载"。

**----**结束

### 分享录制文件

- 步骤**1** 登录[华为云会议管理平台](https://intl.meeting.huaweicloud.com/#/login)。
- 步骤**2** 在左侧导航栏单击"我的录制"打开界面。
- 步骤3 选择需要分享的录制文件,单击"主题"打开录制详情页面后选择右上角的"分 享",或单击右侧"操作"列的"分享",如<mark>图5-10</mark>所示。

### 图 **5-10** 分享录制文件

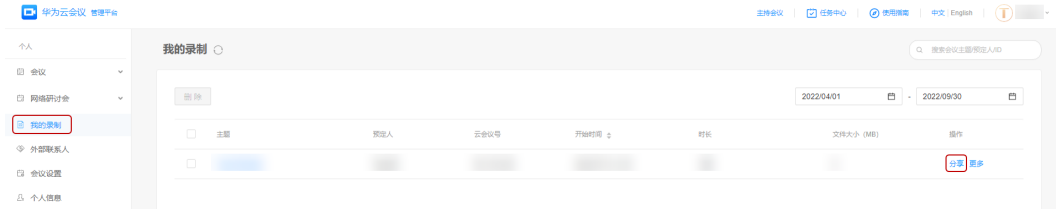

步骤**4** 单击"复制分享信息"进行分享。

**----**结束

### 录制文件分享设置

步骤**1** 登录[华为云会议管理平台](https://intl.meeting.huaweicloud.com/#/login)。

步骤**2** 在左侧导航栏单击"我的录制"打开界面。

步骤**3** 单击需要分享的录制文件"主题"打开录制详情页面。

步骤**4** 单击右上角"分享",进行分享设置,如图**[5-11](#page-32-0)**所示。

- 共享录制文件:可选择"登录用户可查看、仅企业内用户可查看、仅会议与会者 可查看"。
- 共享链接添加有效期:添加后,收到链接的用户在有效期内可查看录制文件。
- 共享链接添加访问密码:添加后,收到链接的用户需填写密码才可查看录制文 件。
- 允许查看者下载录制文件:勾选后,查看者可下载录制文件。
- 复制分享信息:单击复制会议录制文件的信息后,可分享给其他人。

<span id="page-32-0"></span>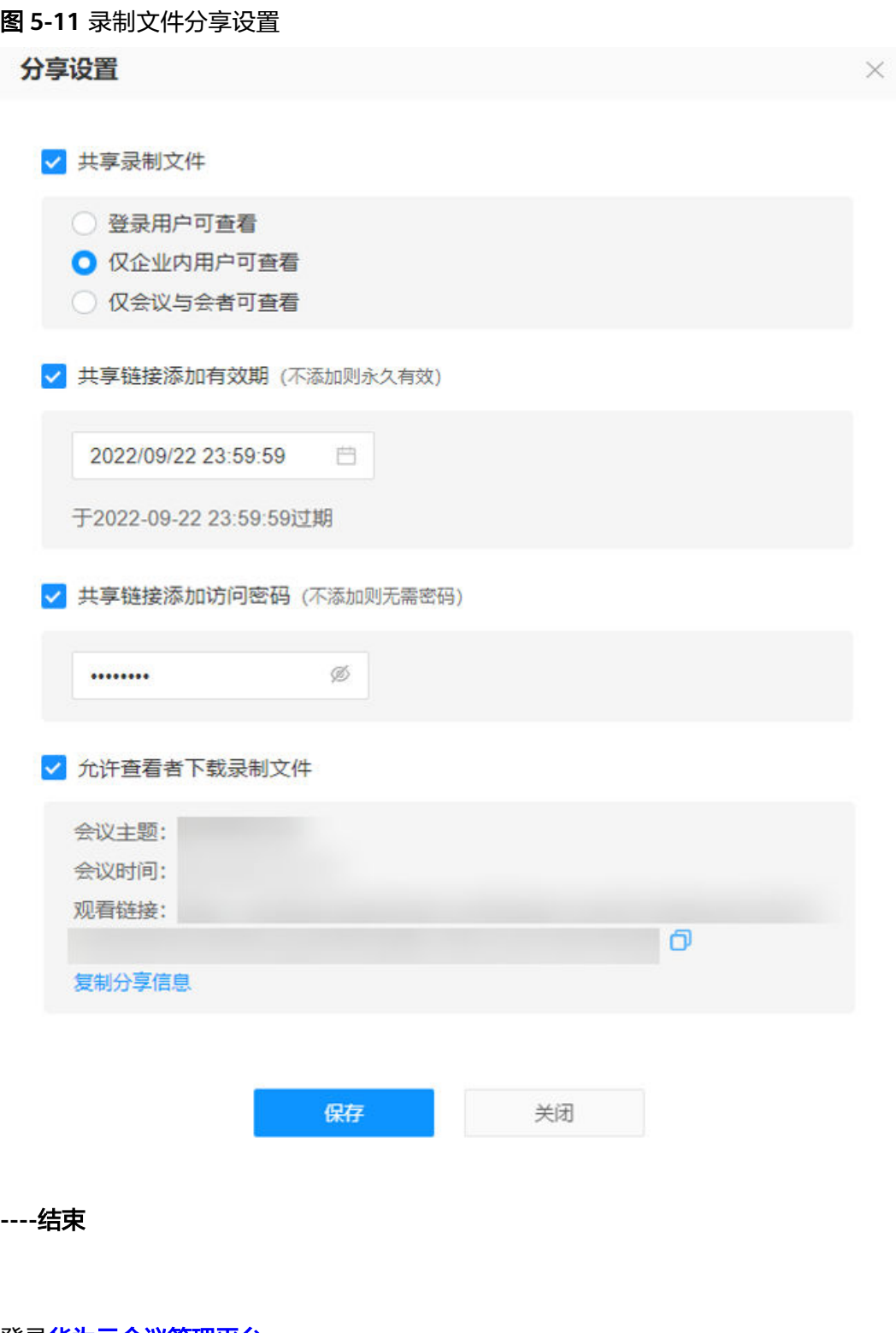

- 步骤**1** 登录[华为云会议管理平台](https://intl.meeting.huaweicloud.com/#/login)。
- 步骤**2** 在左侧导航栏单击"我的录制"打开界面。
- <mark>步骤3</mark> 选择需要删除的录制文件,单击右侧"操作"列的"更多 > 删除",如<mark>图[5-12](#page-33-0)所示</mark>。

删除录制文件

### <span id="page-33-0"></span>图 **5-12** 删除录制文件

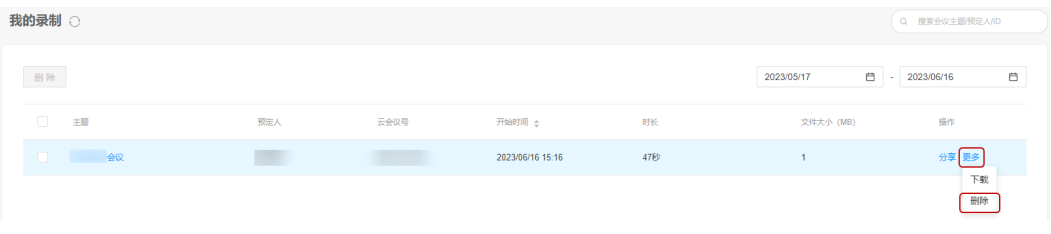

**----**结束

# **6** 同声传译

### <span id="page-34-0"></span>注意

同声传译功能暂未开放,如需体验请发送邮件至"hcmeeting@huaweicloud.com"或 联系华为销售申请开通。

# 开启同声传译

同一会议中,有多语种开会沟通需求或有多语种与会者时,您可在Web端创建会议时 开启同声传译功能。

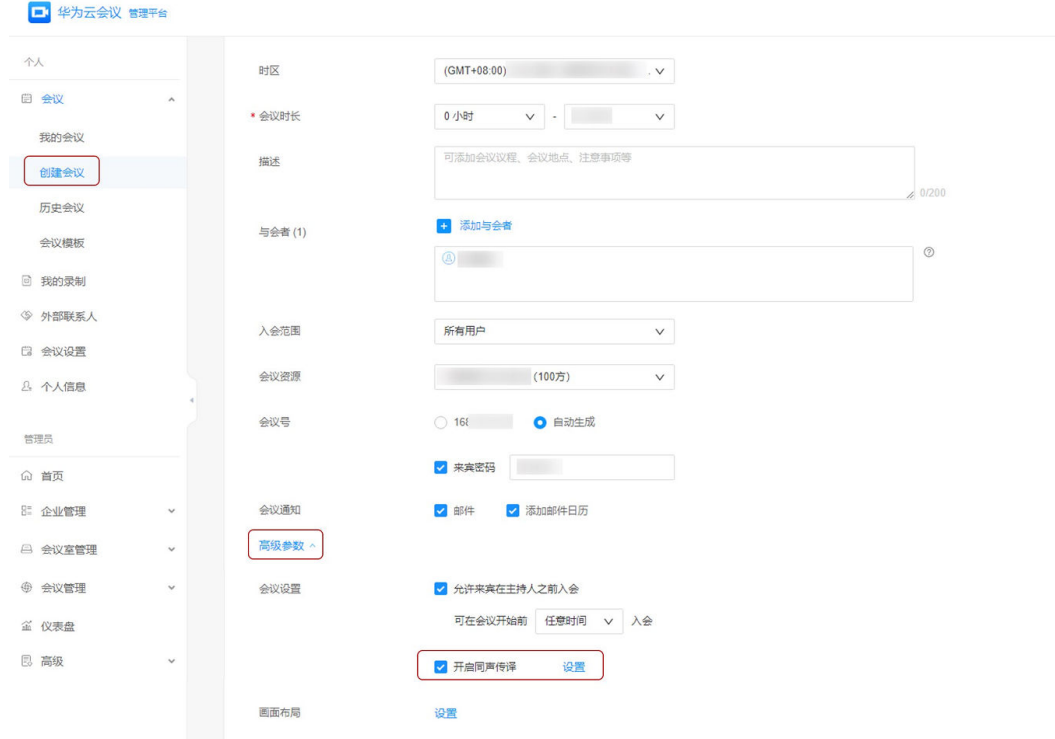

### 添加传译员组

进入会控界面后, 您可单击"同声传译"创建传译员组, 添加会中传译人员, 传译人 员将在会中传译您设定的传译语言。

举例: 如您设置传译组为"中文<sup>" ©</sup>"英文", 支持中英文互译, 传译员在收听发言 人发言后,可选择在中文/英文频道传译。

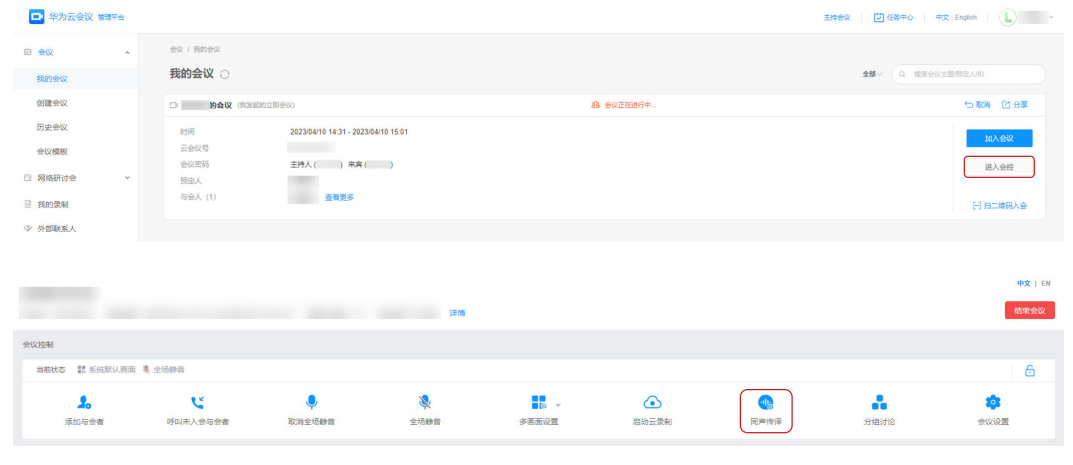

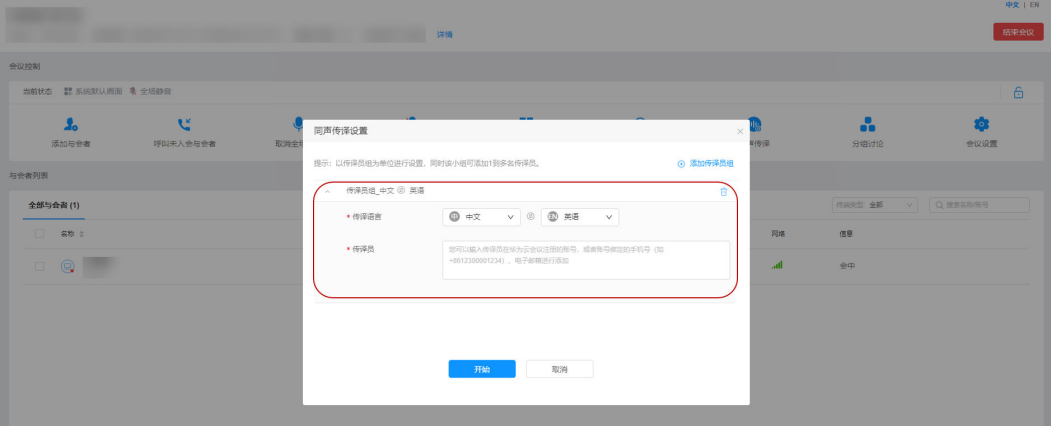

### 说明

- 您在创建传译组时,默认支持选择的传译语言为中文、英语、法语、德语、俄语、日语、韩 语、西班牙语、葡萄牙语、阿拉伯语、意大利语。若未找到某个传译语种,请联系企业管理 员配置。
- 同一个会议有多名传译员时,可选择添加多个传译组。
- 同一个会议,有多个不同语种的与会者时,建议配备多名传译人员。

### 同声传译会控

传译员入会后,会议主持人可在会控平台查看各传译员及正在传译的语言,也可根据 与会者需求设置收听传译频道。

注:与会者使用会议专业硬件终端入会时,需联系主持人设置收听传译频道。

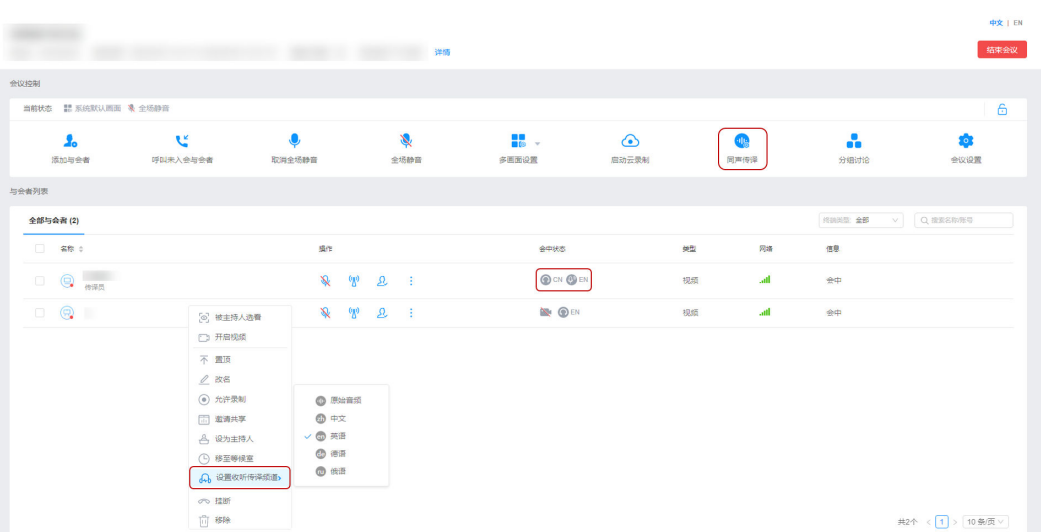

# 结束同声传译

单击"同声传译"后,可更新/结束同声传译。

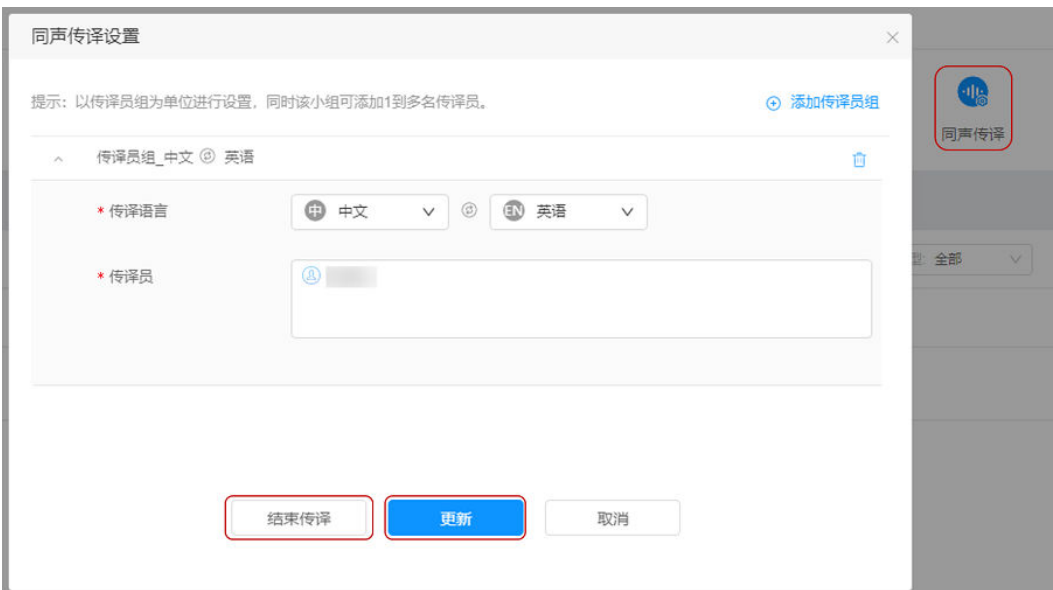

### 同声传译其他角色相关内容如下:

[【企业管理员指南](https://support.huaweicloud.com/intl/zh-cn/usermanual-meeting/set_admin_meeting.html)**-**设置会议参数】【[客户端用户指南](https://support.huaweicloud.com/intl/zh-cn/clientuse-meeting/Simultaneous-Interpretation.html)**-**同声传译】

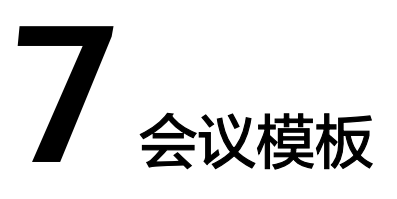

设置常用会议模板,可快速地从模板中预订会议或召开立即会议。

# <span id="page-37-0"></span>保存会议模板

在"历史会议"页面单击"操作"列的<sup>90</sup>,可将历史会议保存为会议模板。 保存模板成功后可在"会议模板"页面看到该模板。

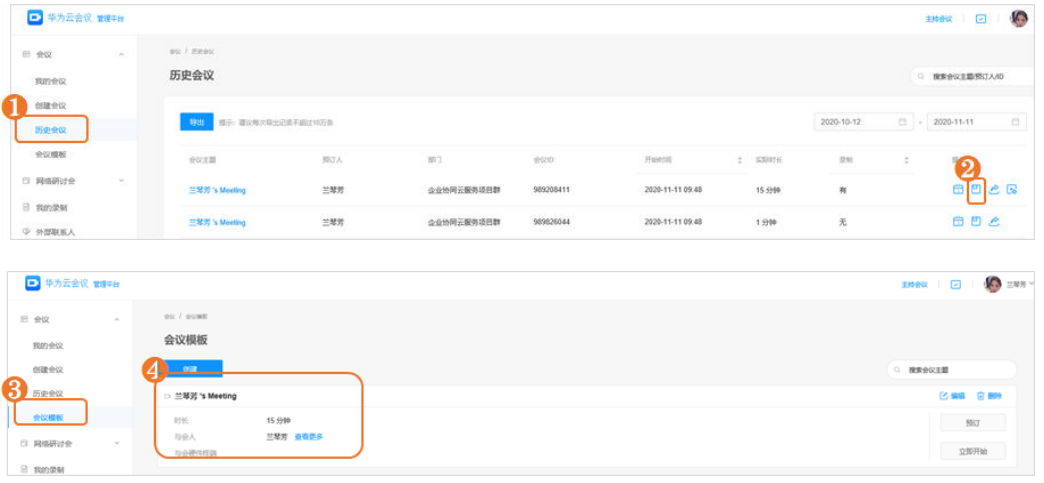

# 新建会议模板

您还可以根据自己的需要新建会议模板。

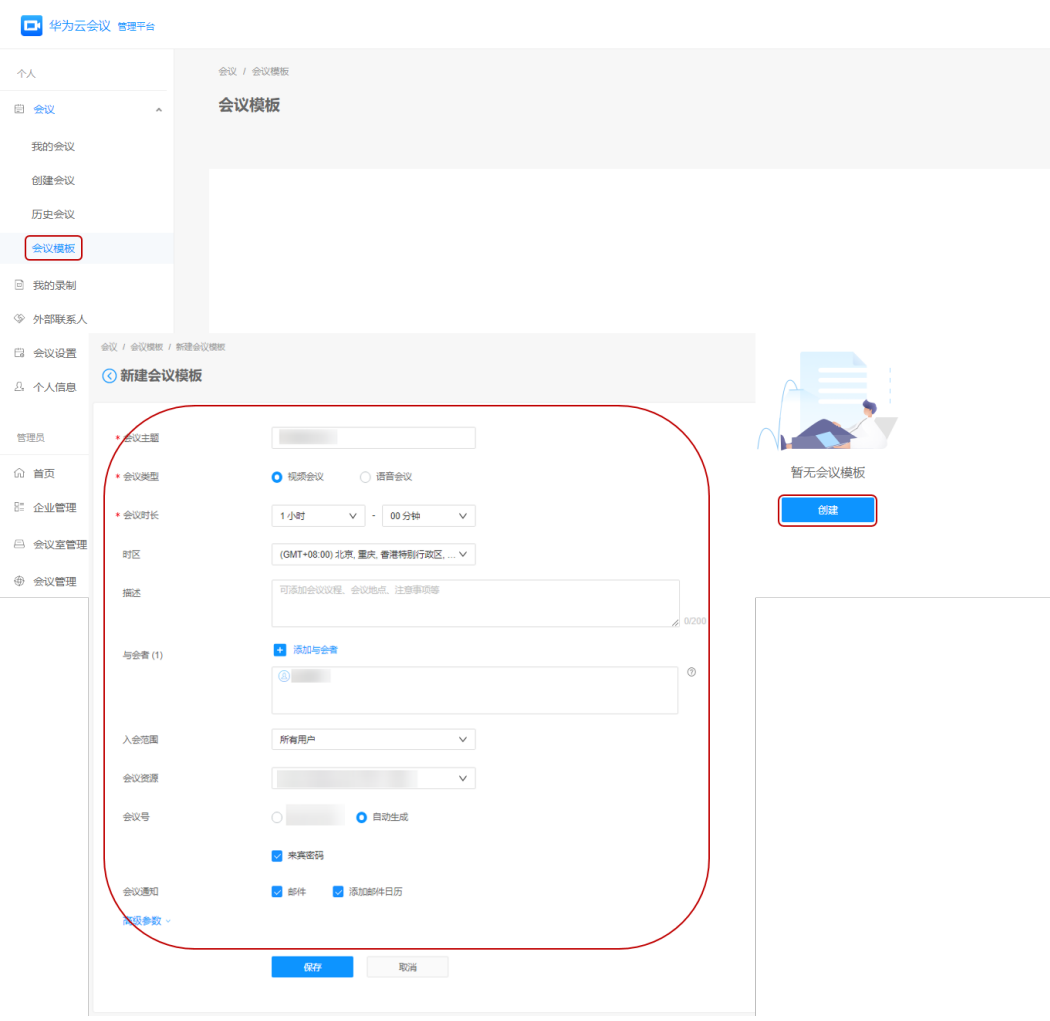

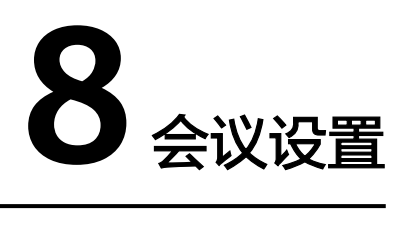

<span id="page-39-0"></span>会议管理员可以在"会议设置"中进行更多的自定义设置。

### 基本设置

会议管理员可以设置语音提示语言、时区以及除主持人外的与会方入会时是否自动静 音。

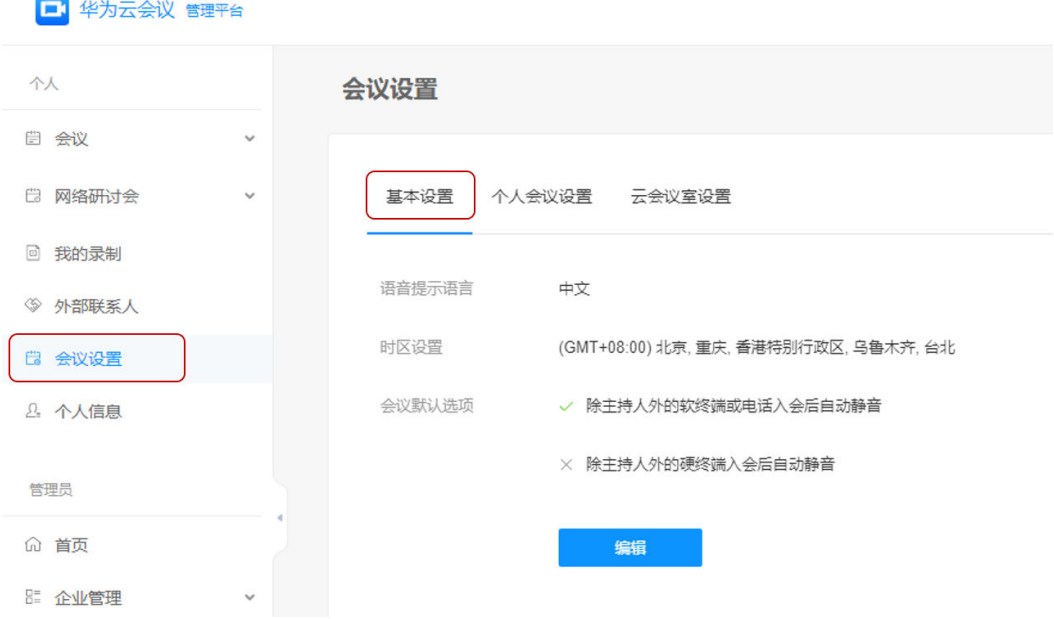

# 个人会议设置

个人会议是一个个人虚拟会议室,有固定的会议ID,会议管理员可以将会议室信息分 享给他人,随时召开多方会议。

会议管理员可以在"个人会议设置"中进行以下操作:

- 编辑信息
	- 主持人密码。
	- 来宾密码。
- 是否允许来宾在主持人入会前入会。
- 进入个人会议
	- 单击"点击以主持人身份入会"可以作为主持人进入个人会议。
	- 单击"点击以来宾身份入会"可以作为普通与会者进入个人会议。
- 分享个人会议
	- 单击主持人/来宾链接所在行的"复制"可复制主持人/来宾的入会链接提供 给他人,以便他人入会。
	- 单击"分享"可复制完整会议信息以便邀请他人入会。

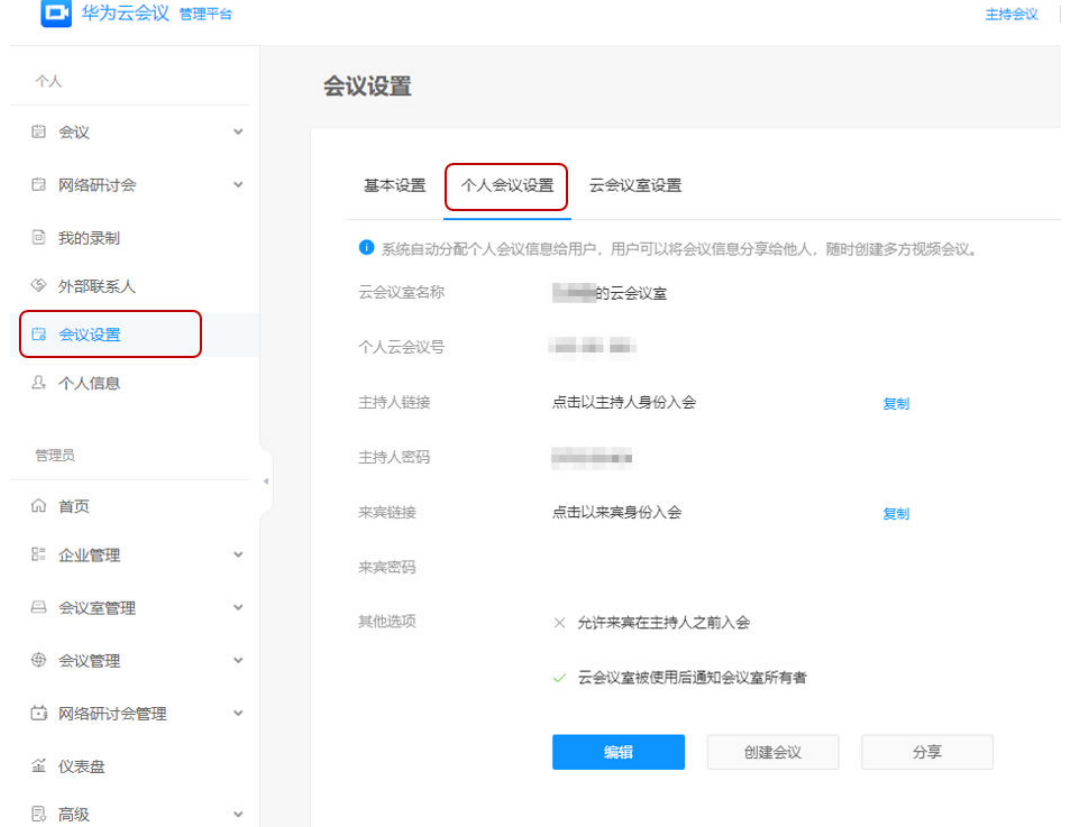

### 编辑云会议室主持人密码

当企业购买了云会议室套餐,企业管理员可将云会议室分配给企业内指定的用户。如 何[分配云会议室给用户](https://support.huaweicloud.com/intl/zh-cn/usermanual-meeting/vmr_uesr.html)。

分配完成后,该指定用户可作为该云会议室的会议管理员进行云会议室设置。

步骤1 进入左侧菜单栏中"个人 > 会议设置 > 云会议室设置", 选择需要编辑信息的云会议 室,单击左侧下拉图标,展开云会议室设置详情。

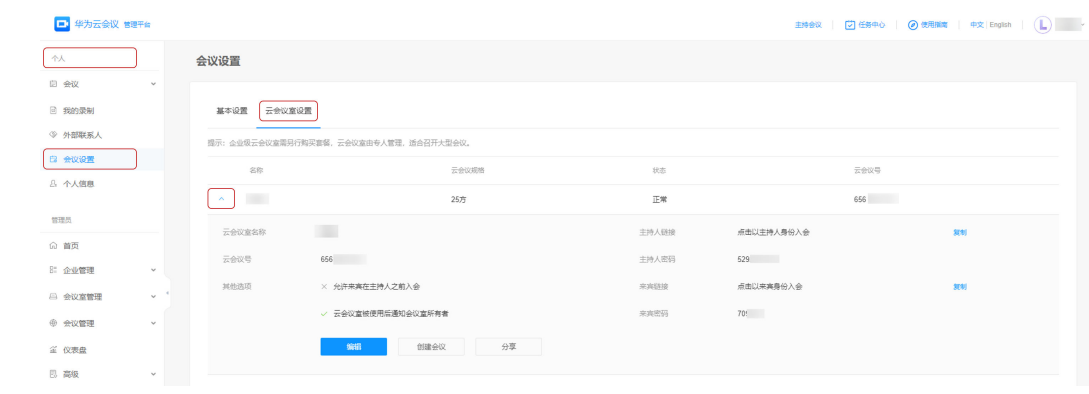

# 步骤2 单击"编辑",输入新的主持人密码后单击"保存"完成修改。

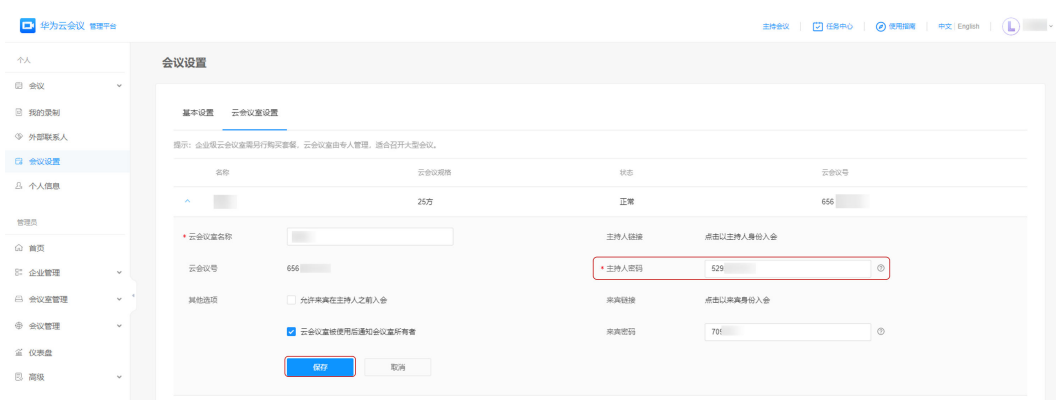

**----**结束

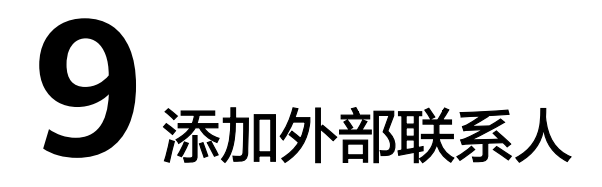

<span id="page-42-0"></span>会议管理员可以在"外部联系人"中添加自己的外部联系人,当您创建会议时可以添 加外部联系人入会。

- 步骤**1** 选择左侧菜单栏中"外部联系人"。
- 步骤**2** 在"外部联系人"界面单击"添加"。
- 步骤**3** 在"添加外部联系人"界面填写外部联系人的基本信息。

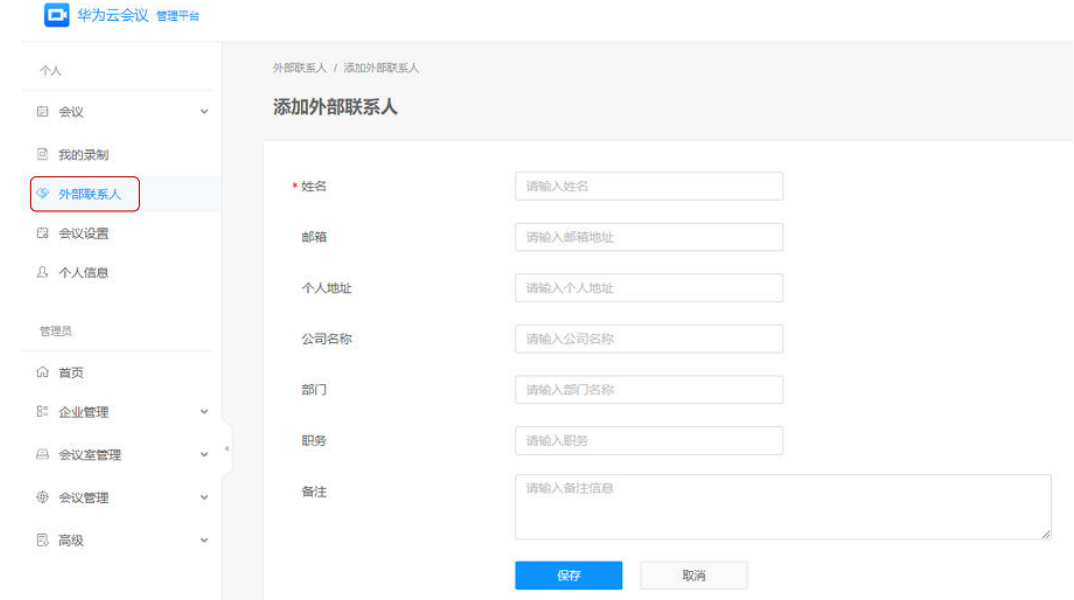

**步骤4** 填写完成后单击"保存"。

**----**结束

# **10** 敏感词设置

<span id="page-43-0"></span>会议管理员可以在"敏感词设置"中添加相关敏感词,配置敏感词后,会议标题、用 户名、会中聊天消息等存在设置的敏感词时,系统将自动使用"\*\*"代替。

- 步骤**1** 选择左侧菜单栏中"管理员 > 高级 > 敏感词设置"。
- 步骤2 设置敏感词并单击"添加", 如图[10-1](#page-44-0)所示。

### <span id="page-44-0"></span>图 **10-1** 设置敏感词

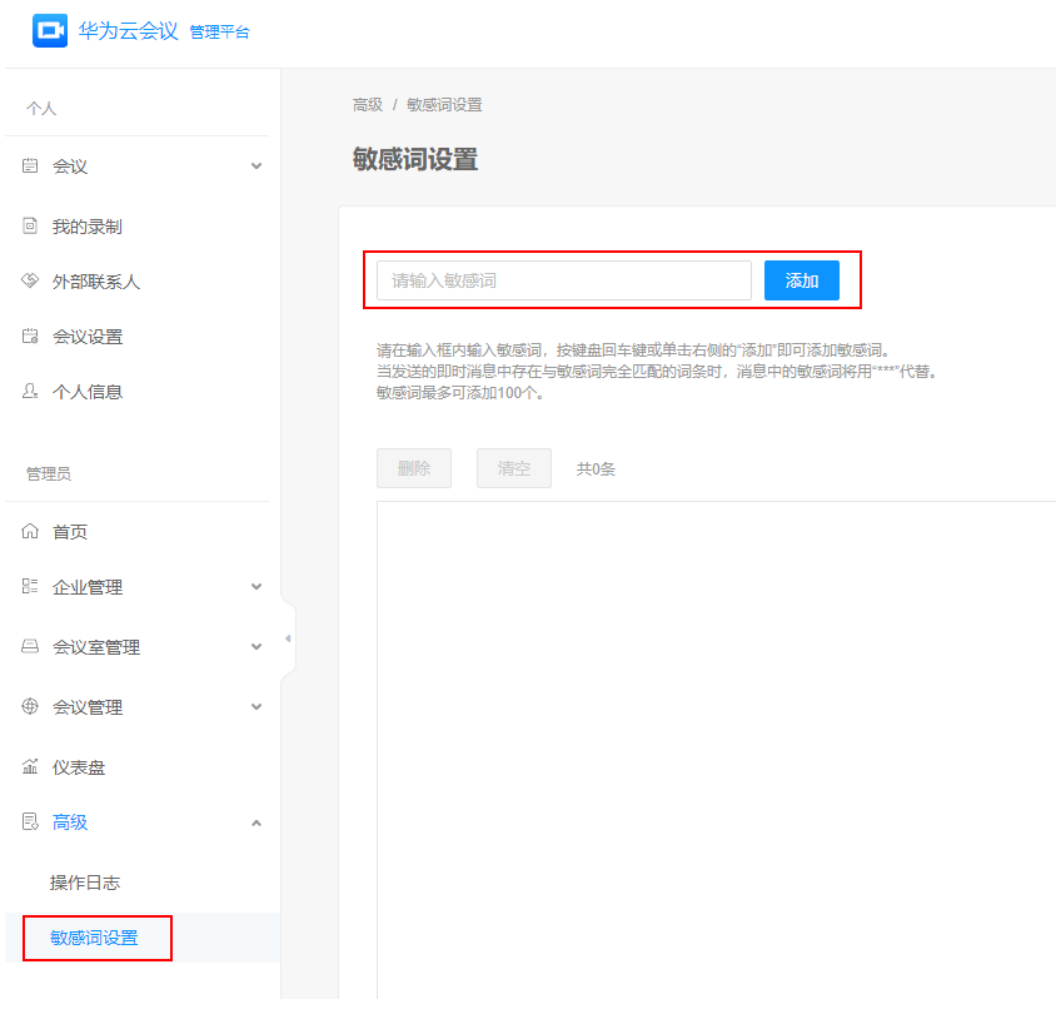

**----**结束